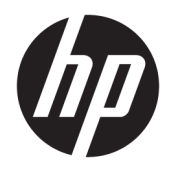

Gebruikershandleiding

© Copyright 2018, 2019 HP Development Company, L.P.

HDMI, het HDMI-logo en High-Definition Multimedia Interface zijn handelsmerken of gedeponeerde handelsmerken van HDMI Licensing LLC. Thunderbolt is een handelsmerk van Intel Corporation in de Verenigde Staten en andere landen. Windows is een gedeponeerd handelsmerk of een handelsmerk van Microsoft Corporation in de Verenigde Staten en/of andere landen.

De bijgevoegde informatie kan zonder aankondiging worden veranderd. De enige garanties voor producten en diensten van HP staan vermeld in de expliciete garantievoorwaarden bij de betreffende producten en diensten. Aan de informatie in deze publicatie kunnen geen aanvullende rechten worden ontleend. HP is niet aansprakelijk voor technische fouten, drukfouten of weglatingen in deze publicatie.

#### **Kennisgeving van product**

In deze handleiding worden de voorzieningen beschreven die op de meeste modellen beschikbaar zijn. Sommige functies zijn mogelijk niet beschikbaar op uw product. Voor toegang tot de meest recente gebruikershandleiding gaat u naar <http://www.hp.com/support>en volgt u de instructies om uw product te zoeken. Selecteer vervolgens **Gebruikershandleidingen**.

Zesde editie: mei 2019

Eerste editie: maart 2018

Artikelnummer van document: L07551-336

### **Over deze handleiding**

Deze gids geeft informatie over opties van de monitor, het instellen van de monitor, en technische specificaties.

- **WAARSCHUWING!** Duidt een gevaarlijke situatie aan die **kan** resulteren in ernstig letsel of de dood wanneer dit gevaar niet vermeden wordt.
- **VOORZICHTIG:** Duidt een gevaarlijke situatie aan die **kan** resulteren in licht of matig letsel wanneer dit gevaar niet vermeden wordt.
- **BELANGRIJK:** Geeft informatie aan die belangrijk is, maar mogelijk geen gevaar inhoudt (bijvoorbeeld berichten over schade aan bezittingen). Deze waarschuwt de gebruiker dat het niet precies zoals beschreven opvolgen van een procedure kan leiden tot verlies van gegevens of schade aan hardware of software. Bevat ook belangrijke informatie voor de uitleg van een concept of voor het voltooien van een taak.
- **THE OPMERKING:** Bevat extra informatie om belangrijke punten uit de hoofdtekst te benadrukken of aan te vullen.
- **TIP:** Biedt handige tips voor het voltooien van een taak.

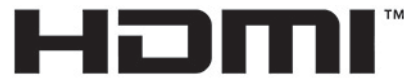

HIGH-DEFINITION MULTIMEDIA INTERFACE Dit product bevat technologie voor HDMI.

# **Inhoudsopgave**

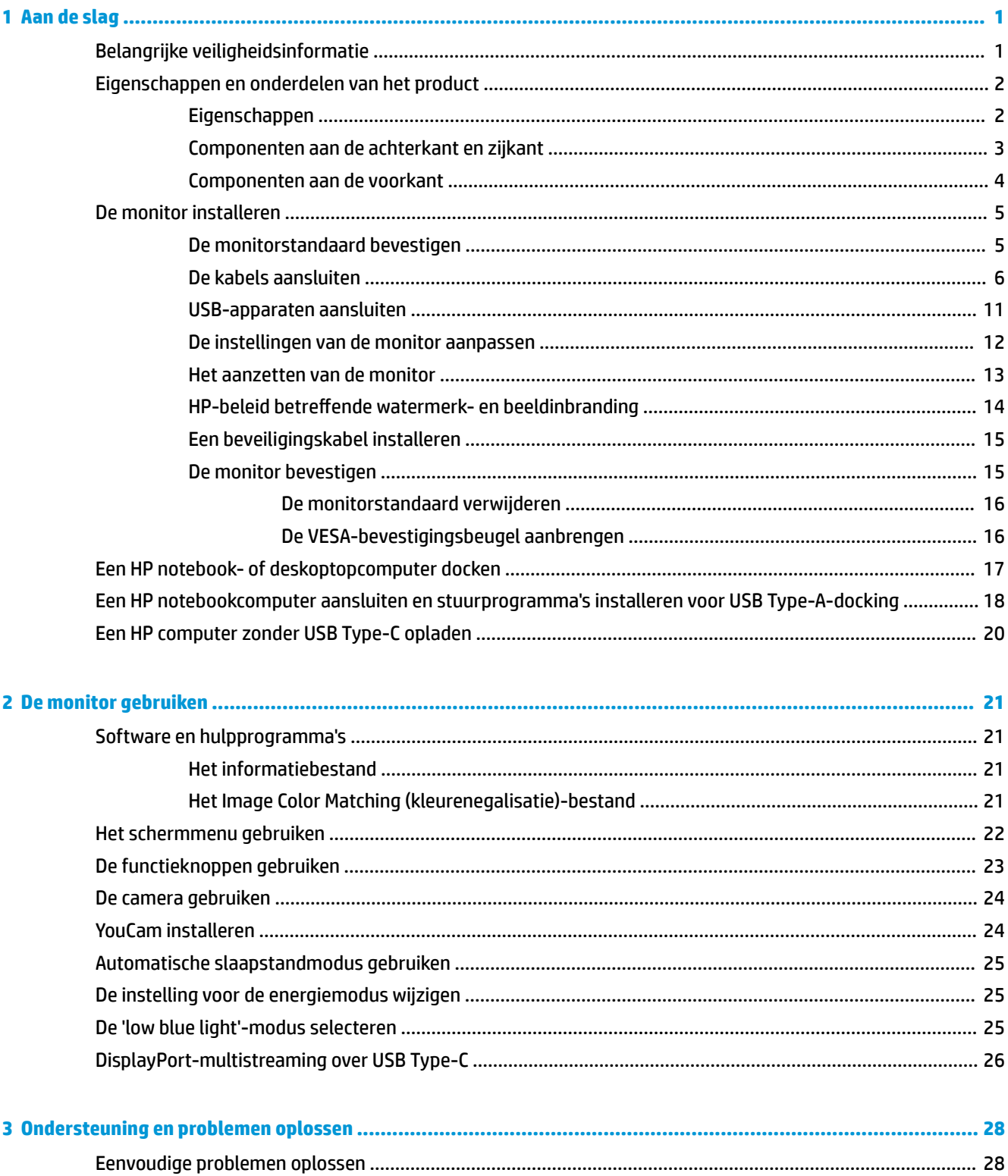

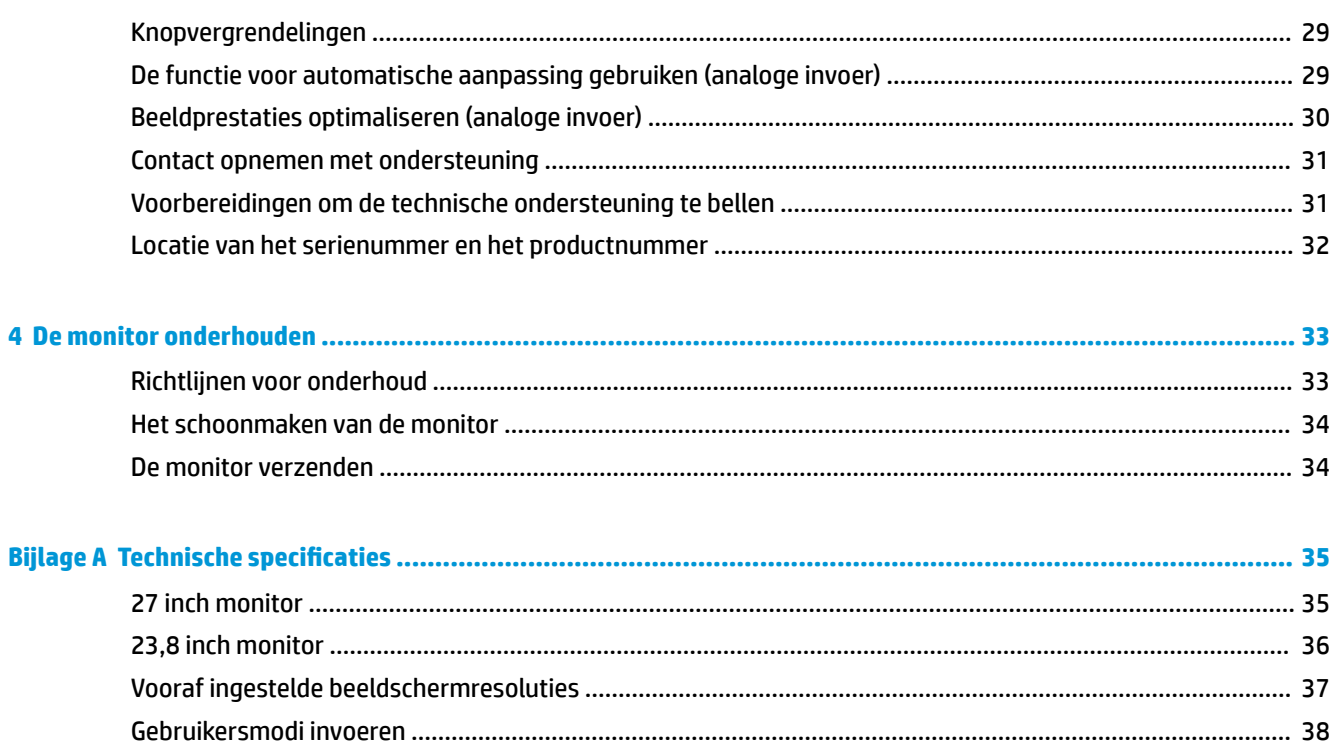

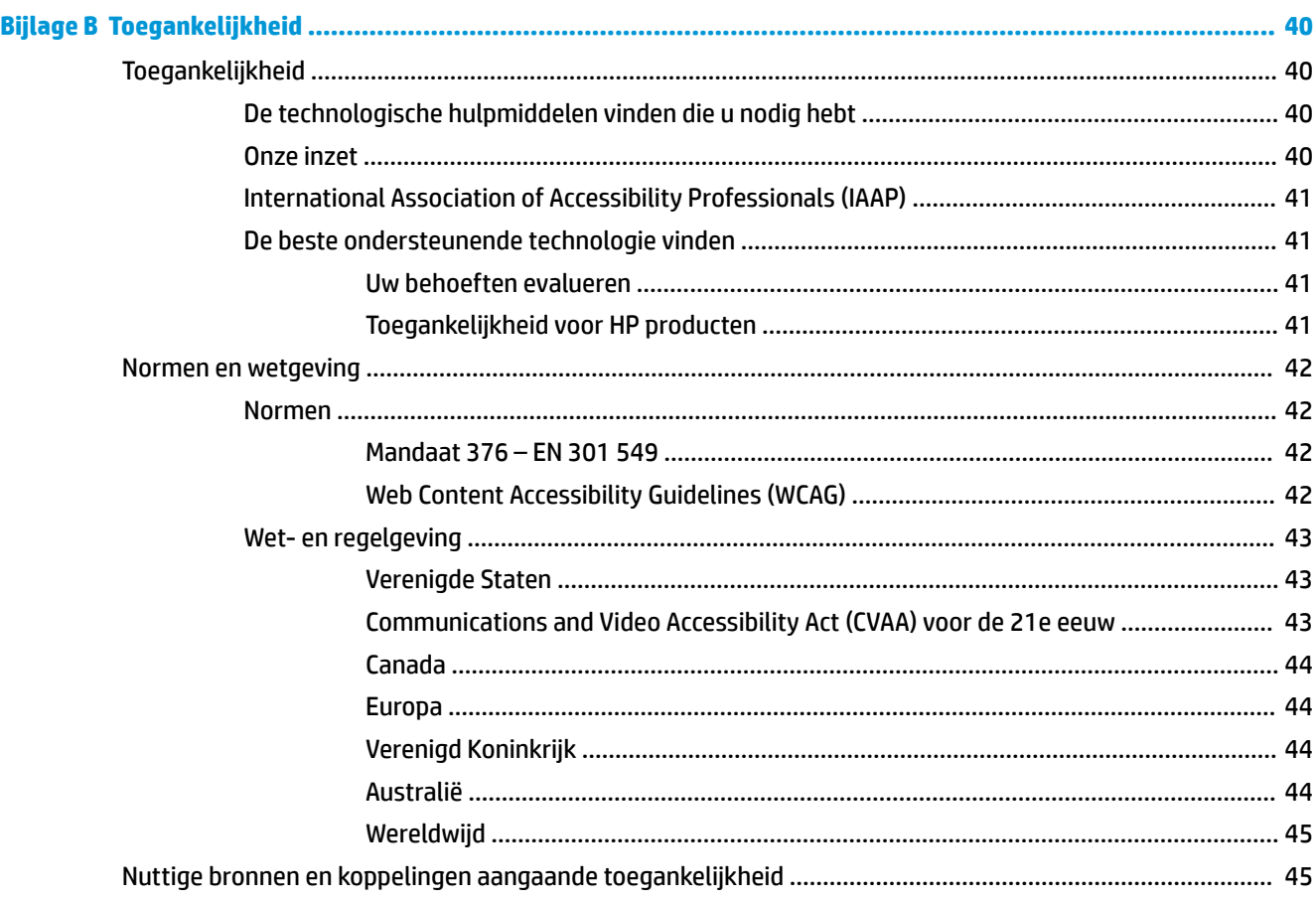

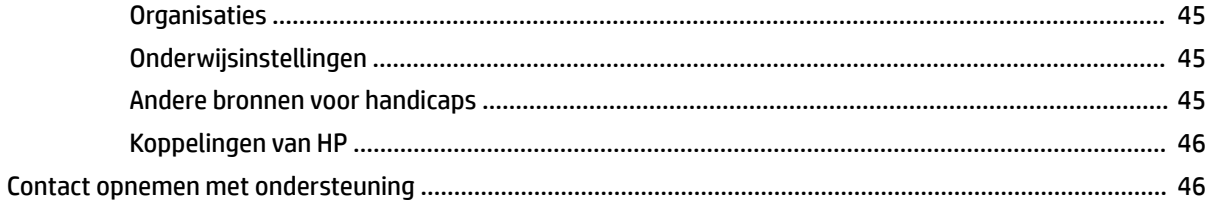

# <span id="page-8-0"></span>**1 Aan de slag**

# **Belangrijke veiligheidsinformatie**

Er worden een netvoedingsadapter en netsnoer met de monitor meegeleverd. Als u een ander netsnoer wilt gebruiken, controleert u of de voedingsbron en de aansluiting geschikt zijn voor deze monitor. Raadpleeg de *Kennisgevingen voor product* als deze is meegeleverd, of in de documentatiekit voor informatie over de juiste netvoedingskabel voor gebruik met de monitor.

**WAARSCHUWING!** Ga als volgt te werk om het risico op elektrische schokken en schade aan de apparatuur te beperken:

- Sluit het netsnoer aan op een gemakkelijk bereikbaar stopcontact.
- Koppel de voeding van de computer los door het netsnoer uit het stopcontact te halen.

• Als het netsnoer voorzien is van een geaarde stekker, moet u het aansluiten op een geaard stopcontact. Hef de aarding van het netsnoer niet op door de stekker in een niet-geaard stopcontact te steken. De aardingspen is een belangrijke veiligheidsvoorziening.

Plaats niets op de netsnoeren of kabels. Plaats deze zo dat niemand per ongeluk erover kan struikelen of erop kan trappen. Trek niet aan het snoer of de kabel. Als u de stekker uit het stopcontact haalt, moet u het snoer bij de stekker vastnemen.

Lees de *Handleiding voor veiligheid en comfort* om het risico van ernstig letsel te beperken. In de handleiding worden de juiste inrichting van de werkplek en goede gewoonten met betrekking tot houding, gezondheid en manier van werken voor computergebruikers beschreven. De *Handleiding voor veiligheid en comfort* bevat ook belangrijke informatie over elektrische en mechanische veiligheid. De *Handleiding voor veiligheid en comfort* is ook beschikbaar op het web op <http://www.hp.com/ergo>.

**BELANGRIJK:** Sluit ter bescherming van uw apparatuur alle netsnoeren van de computer en van randapparatuur zoals monitor, printer of scanner aan op een voorziening ter beveiliging tegen stroompieken, zoals een speciale stekkerdoos of een UPS (Uninterruptible Power Supply). Niet alle stekkerdozen bieden beveiliging tegen netstroompieken; de stekkerdozen die dit wel doen, zijn voorzien van een label waarop deze mogelijkheid staat aangegeven. Gebruik een stekkerdoos met stroompiekbeveiliging waarvan de fabrikant een regeling kent voor vervanging bij schade, zodat u de apparatuur kunt laten vervangen als de bescherming faalt.

Gebruik geschikt meubilair van een correct formaat voor een goede ondersteuning van uw HP LCD-monitor.

**WAARSCHUWING!** LCD-monitors die niet goed op dressoirs, boekenkasten, boekenplanken, bureaus, luidsprekers, koffers of karren staan, kunnen vallen en persoonlijk letsel veroorzaken.

Zorg ervoor dat u alle snoeren en kabels die worden aangesloten op de lcd-monitor correct leidt, zodat niemand deze kan vastpakken, eraan kan trekken of erover kan struikelen.

Zorg dat het totale aantal ampères van de op hetzelfde stopcontact aangesloten apparaten de stroomcapaciteit van het stopcontact niet overschrijdt en dat het totale aantal ampères van de apparaten op het verlengsnoer de stroomcapaciteit van het snoer niet overschrijdt. Controleer het stroomlabel om de ampèrewaarde (AMPS of A) van elk apparaat te bepalen.

Plaats de monitor in de buurt van een stopcontact waar u gemakkelijk bij kunt. Koppel de monitor los door de stekker stevig vast te pakken en deze uit het stopcontact te trekken. Koppel de monitor nooit los door aan het snoer te trekken.

Laat de monitor niet vallen en plaats deze niet op een onstabiele ondergrond.

<span id="page-9-0"></span>**The OPMERKING:** Dit product is geschikt voor ontspanningsdoeleinden. Overweeg het plaatsen van de monitor in een gecontroleerde lichtomgeving om interferentie van omringend licht en heldere oppervlakken te voorkomen dat storende reflecties op het scherm kan veroorzaken.

## **Eigenschappen en onderdelen van het product**

#### **Eigenschappen**

De monitor heeft onder meer de volgende eigenschappen:

- 68,5 cm (27 inch) diagonaal weergavegebied met een resolutie van 1920 × 1080, plus volledige ondersteuning voor lagere resoluties
- 60,5 cm (23,8 inch) diagonaal weergavegebied met een resolutie van 1920 × 1080, plus volledige ondersteuning voor lagere resoluties
- Pop-upcamera en microfoon voor online samenwerking
- Reflectiewerend scherm met LED-achtergrondverlichting
- Brede beeldhoek, zodat u zowel zittend als staand of van de zijkant een goed zicht op de monitor hebt
- Menu met scherminstellingen in verschillende talen waarmee het scherm gemakkelijk kan worden geconfigureerd en geoptimaliseerd
- In het scherm geïntegreerd opslagstation met monitorstuurprogramma's en productdocumentatie
- Plug-and-play-capaciteit, indien het besturingssysteem dit ondersteunt
- Mogelijkheden om de monitor achterover/voorover te kantelen, naar links/rechts te draaien en in hoogte te verstellen
- Mogelijkheid om de monitorkop te roteren van liggende naar staande stand
- Verwijderbare standaard (optioneel) voor flexibele installatiemogelijkheden van de monitorkop
- USB Type-C- en USB-Type-A-docking voor oudere en nieuwere HP notebooks
- Eén DisplayPort-video-uitgang om een tweede monitor in serie te schakelen
- HDMI (High-Definition Multimedia Interface) en VGA video-ingangen
- Audio-ingang op de achterkant en audio-uitgang (headset) op de zijkant
- De gelijkstroomuitgang van 90 W voor het opladen van uw oudere HP notebook (USB Type A alleen voor notebooks)
- USB Type-C-upstream-poort voor een snelle gegevensoverdracht/snel netwerk, audio en video en stroomlevering (tot 65 W)
- Vier USB 3.1 (5 Gbps) Type-A downstream-poorten (twee poorten aan de achterkant en twee poorten aan de zijkant)
- RJ-45-netwerkconnector
- Bevestigingspunt voor beveiligingskabel op de achterzijde van de monitor voor optionele beveiligingskabel
- CyberLink YouCam-software ter verbetering vna het gebruik en de beveiliging van de webcam
- HP Display Assistant-software voor het aanpassen van monitorinstellingen en het inschakelen van antidiefstalfuncties
- <span id="page-10-0"></span>● HDCP (High-bandwidth Digital Content Protection) gebruikt op alle digitale ingangen
- Energiespaarstand om te voldoen aan de vereisten voor een lager stroomverbruik
- **THE OPMERKING:** Raadpleeg de *Kennisgevingen voor product* die in de documentatiekit is meegeleverd voor veiligheidsinformatie en kennisgevingen. Voor toegang tot de meest recente gebruikershandleidingen gaat u naar <http://www.hp.com/support>en volgt u de instructies om uw product te zoeken. Selecteer vervolgens **Gebruikershandleidingen**.

#### **Componenten aan de achterkant en zijkant**

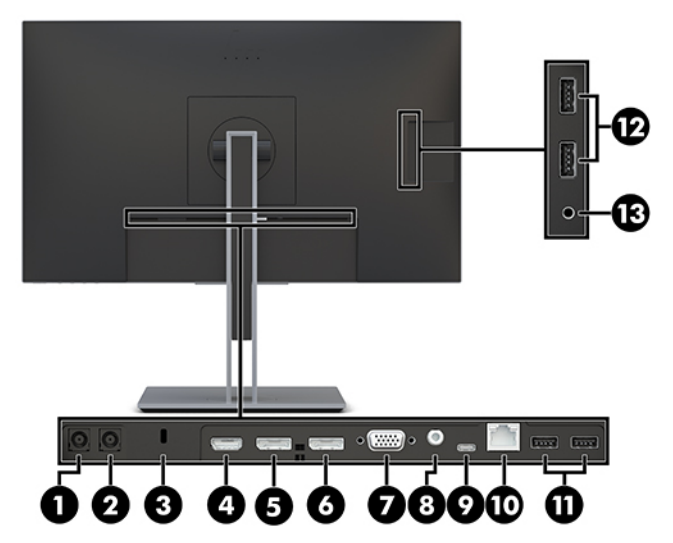

**Tabel 1-1 Onderdelen aan de rechter- en zijkant en de bijbehorende beschrijvingen**

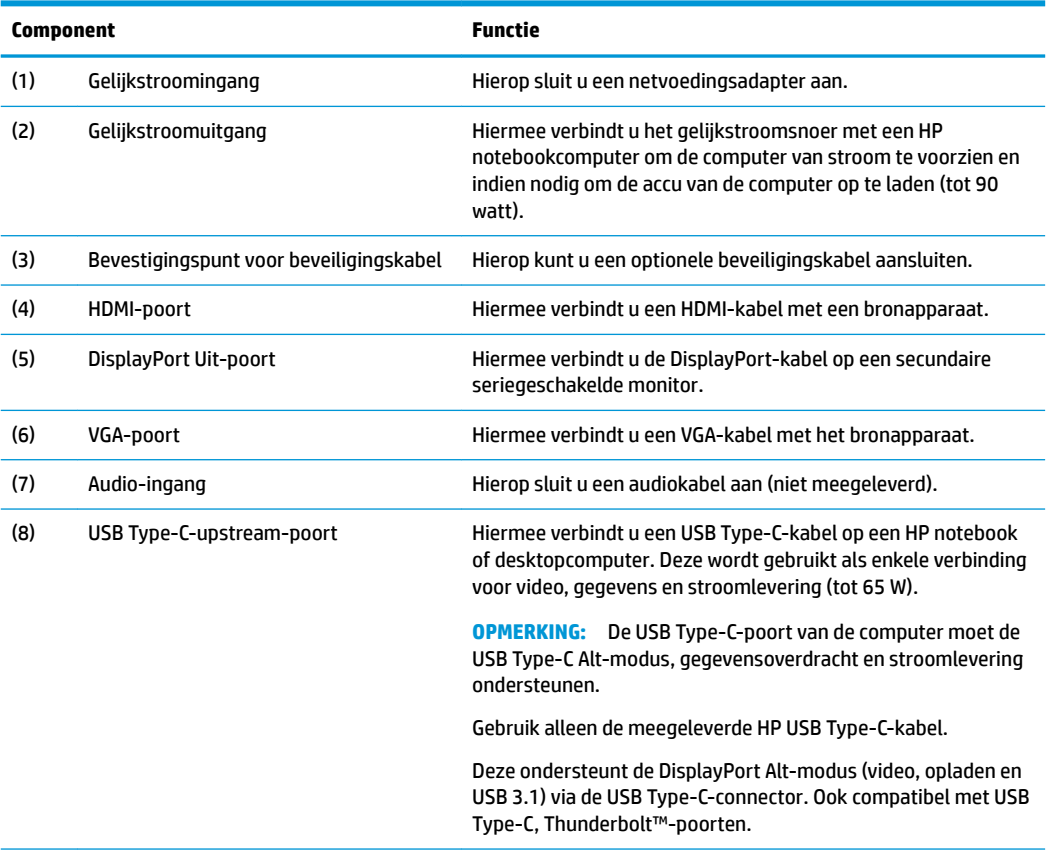

<span id="page-11-0"></span>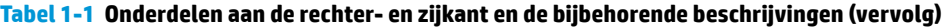

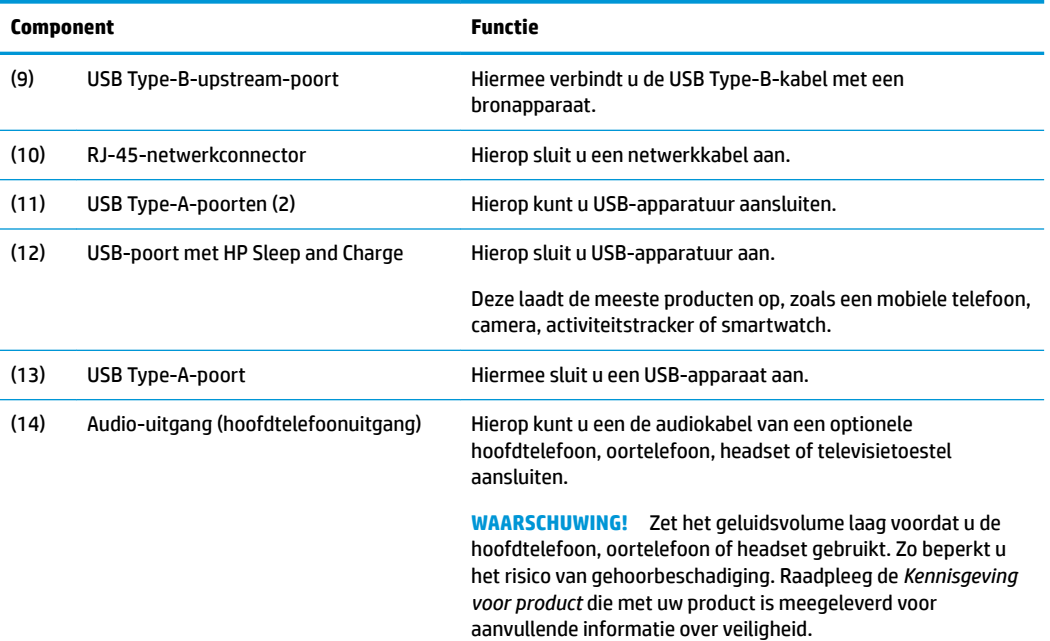

# **Componenten aan de voorkant**

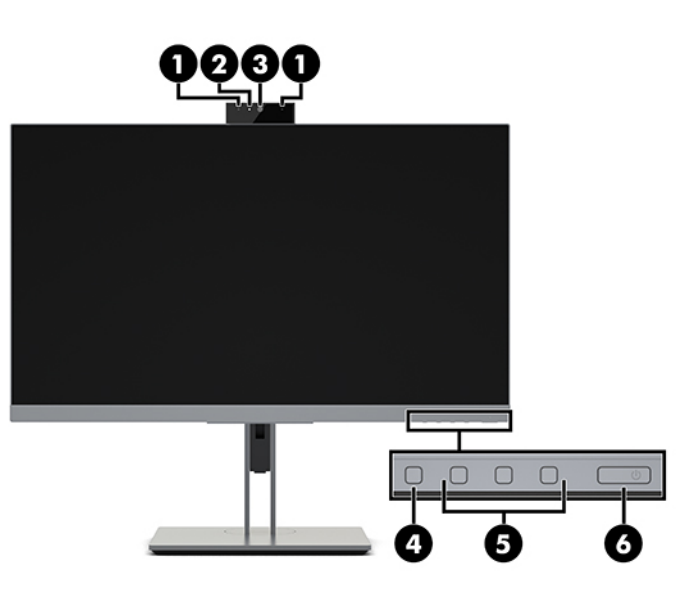

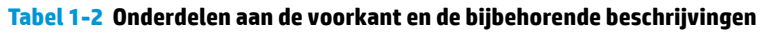

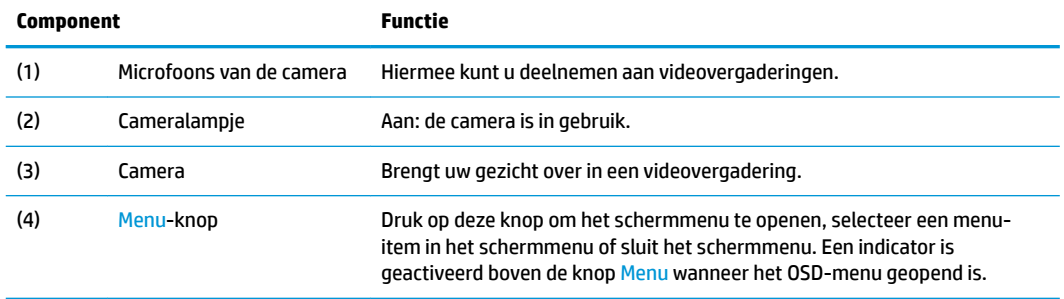

#### <span id="page-12-0"></span>**Tabel 1-2 Onderdelen aan de voorkant en de bijbehorende beschrijvingen (vervolg)**

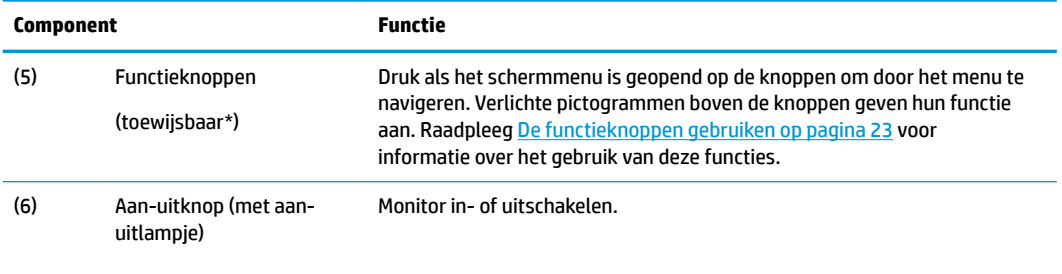

\* U kunt de functieknoppen in het schermmenu opnieuw configureren om snel de meest gebruikte functies te selecteren. Zie [De functieknoppen gebruiken op pagina 23](#page-30-0) voor meer informatie.

**<sup>2</sup> OPMERKING:** Om een OSD-menusimulator te bekijken, kunt u de HP Customer Self Repair Services Media Library bezoeken op<http://www.hp.com/go/sml>.

### **De monitor installeren**

### **De monitorstandaard bevestigen**

- **BELANGRIJK:** Zorg er voor dat u het oppervlak van het LCD-scherm niet aanraakt om schade aan de monitor te vermijden. Wanneer u druk op het lcd-scherm uitoefent, kunnen de oriëntatie en de kleurverdeling van de vloeibare kristallen nadelig worden beïnvloed. Als dit probleem zich voordoet zal het scherm zich niet meer herstellen.
	- **1.** Leg de monitor met de voorkant naar beneden op een vlak oppervlak dat bedekt is met een zachte, schone doek.
	- **2.** Schuif de bovenkant van de montageplaat op de standaard onder het bovenste lipje van de opening in de achterzijde van de monitorkop (1).
	- **3.** Laat de onderkant van de montageplaat van de standaard in de opening zakken tot deze vastklikt (2).
	- **4.** De vergrendeling aan de onderkant van de montageplaat klikt naar boven wanneer de standaard op zijn plaats wordt vergrendeld.

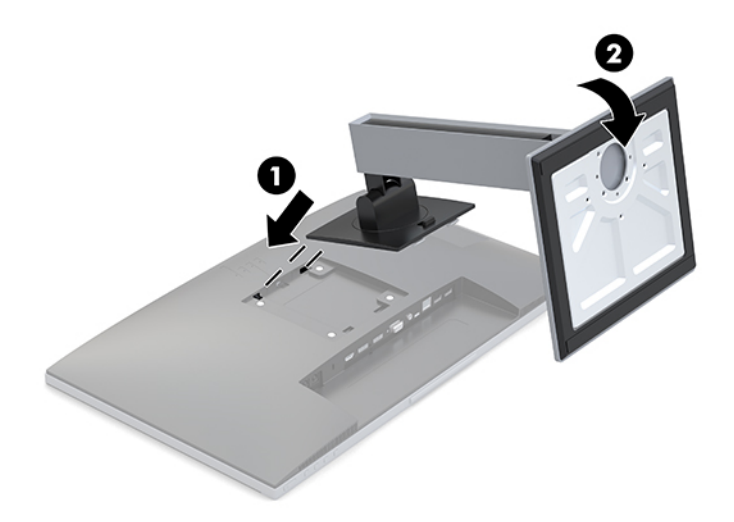

### <span id="page-13-0"></span>**De kabels aansluiten**

- **<sup>2</sup> OPMERKING:** De monitor wordt geleverd met bepaalde kabels. Niet alle kabels die in dit hoofdstuk zijn weergeven, worden met de monitor meegeleverd.
	- **1.** Plaats de monitor op een geschikte, goed geventileerde locatie in de buurt van de computer.
	- **2.** Voordat u de kabels aansluit, moet u de kabels door het kabelgeleidingsgat in het midden van de standaard leiden.

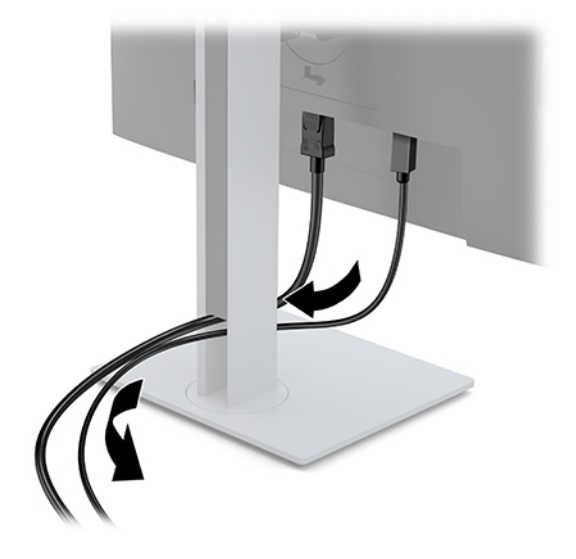

- **3.** Sluit een videokabel aan.
	- **The OPMERKING:** De monitor detecteert automatisch op welke ingang een geschikt videosignaal wordt ontvangen. De invoer kan worden geselecteerd door op de Menu-knop te drukken om toegang te krijgen tot het OSD-menu en daarna **Invoerbediening** te selecteren.
		- Sluit één uiteinde van een VGA-kabel aan op de VGA-aansluiting aan de achterkant van de monitor en het andere uiteinde op de VGA-aansluiting van het bronapparaat.

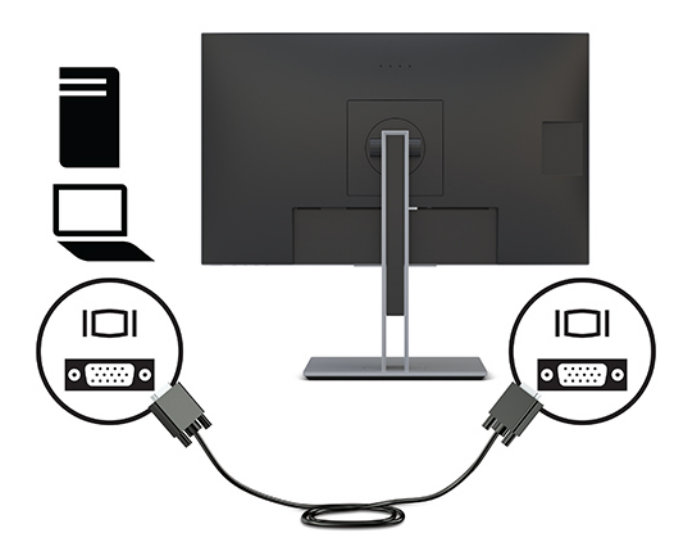

- Sluit het ene uiteinde van de USB Type B-kabel aan op een USB Type B-upstream-poort aan de achterzijde van de monitor en het andere uiteinde op een USB Type A-poort van het bronapparaat. Dit maakt video en gegevensoverdracht mogelijk.
- **OPMERKING:** DisplayLink-stuurprogramma's zijn nodig voor deze instelling. Stuurprogramma's zijn beschikbaar op de website van HP Ondersteuning.

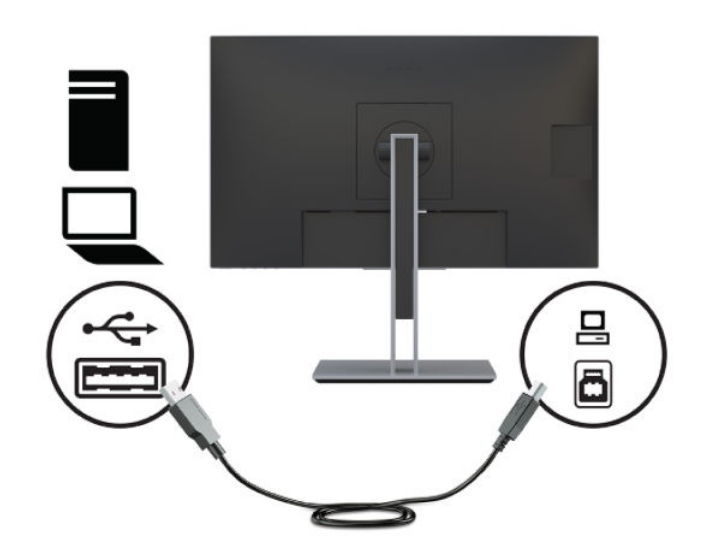

● Sluit één uiteinde van een HDMI-kabel aan op de HDMI-aansluiting aan de achterkant van de monitor en het andere uiteinde HDMI-kabel op het bronapparaat.

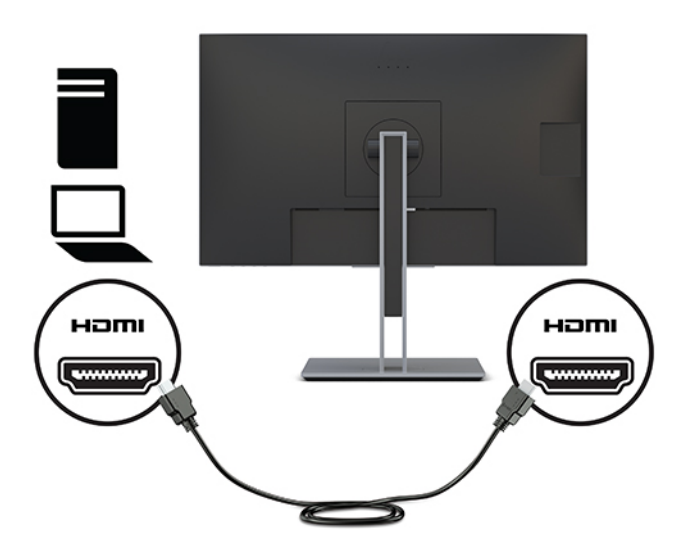

● Sluit het ene uiteinde van de USB Type C-kabel aan op een USB Type C-poort aan de achterzijde van de monitor en het andere uiteinde op een USB Type C-poort van het bronapparaat. (Gebruik alleen de door HP goedgekeurde USB Type-C-kabel die met de monitor is meegeleverd.)

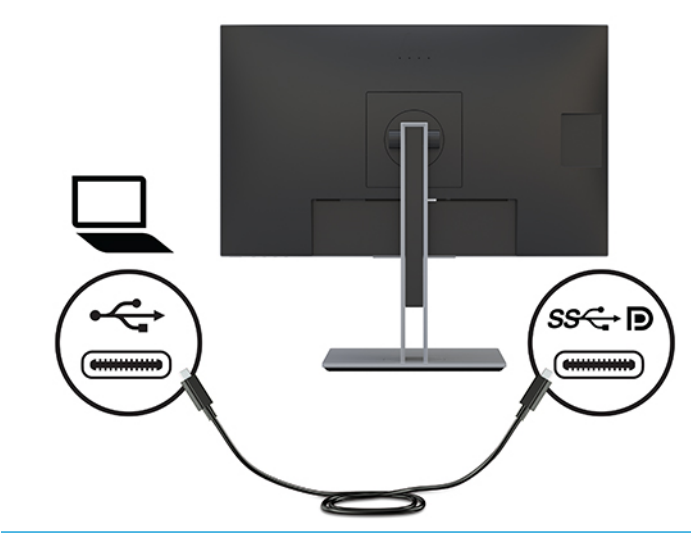

**The OPMERKING:** De USB-Type-C-poort van de monitor biedt netwerk, gegevens, video en levering van voeding (tot 65 W).

Het hostapparaat moet de DisplayPort Alt-modus (video, opladen en USB 3.1) via de USB Type-Cconnector ondersteunen. Het hostapparaat moet ook compatibel met USB Type-C-Thunderboltpoorten.

**4.** Als u geluid uit de luidsprekers van de monitor wilt inschakelen, sluit u een audiokabel (niet meegeleverd) aan op de audio-in-connector aan de achterzijde van de monitor en het andere uiteinde op de audio-out-connector van het bronapparaat.

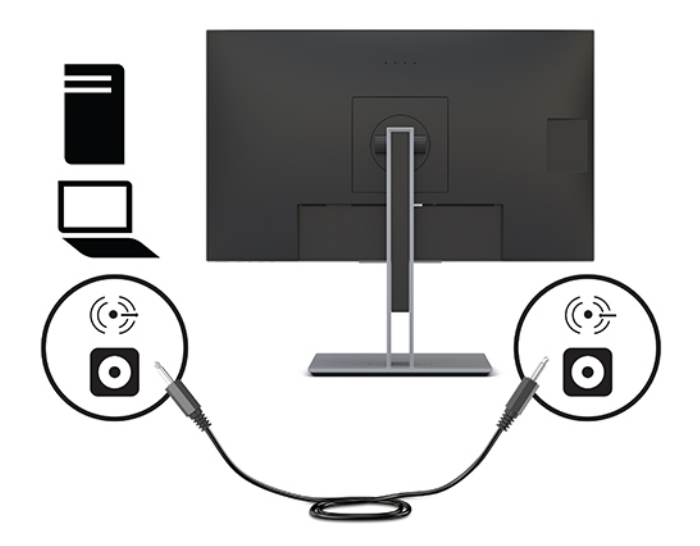

**5.** Sluit het ene uiteinde van een netwerkkabel aan op de netwerkaansluiting op de monitor en het andere uiteinde op een netwerkaansluiting in een wand of router.

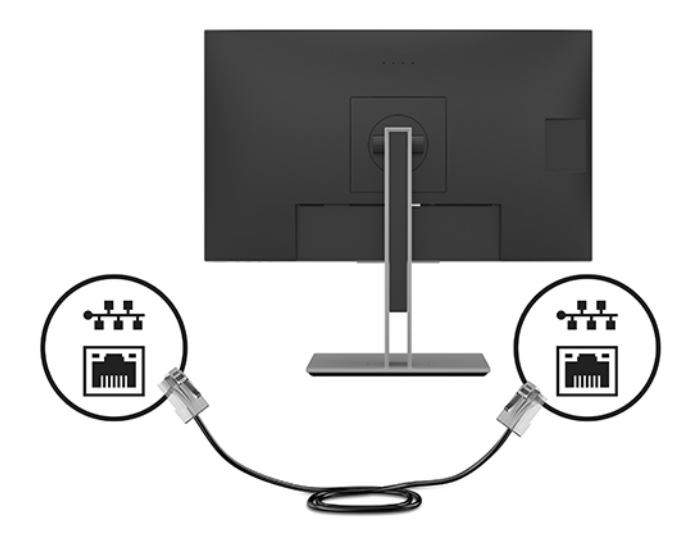

**6.** Sluit het ene uiteinde van het netsnoer aan op de netvoedingsadapter (1) en het andere uiteinde op een geaard stopcontact (2). Sluit vervolgens de netvoedingsadapter aan op de voedingsingangsconnector op de monitor (3).

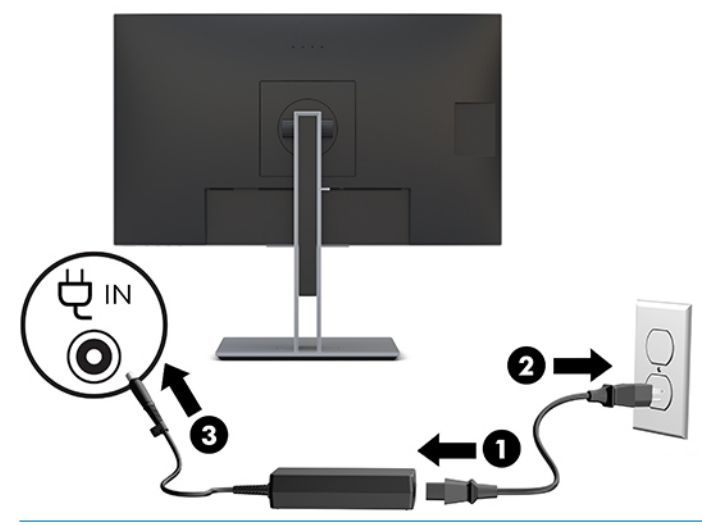

**WAARSCHUWING!** Ga als volgt te werk om het risico op elektrische schokken en schade aan de apparatuur te beperken:

Gebruik altijd een geaarde netsnoerstekker. De geaarde stekker is een belangrijke veiligheidsvoorziening.

Sluit het netsnoer aan op een geaard stopcontact dat altijd goed bereikbaar is.

Sluit de voeding naar het product af door het netsnoer uit het stopcontact te halen.

Plaats niets op de netsnoeren of kabels. Plaats deze zo dat niemand per ongeluk erover kan struikelen of erop kan trappen. Trek niet aan het snoer of de kabel. Als u de stekker uit het stopcontact haalt, moet u het snoer bij de stekker vastnemen.

**7.** Sluit de netspanningskabel aan op de voedingsuitgangsconnector op de monitor en het andere uiteinde op de voedingsingangsconnector op een hostcomputer. Wanneer u USB Type-B gebruikt voor video en gegevens, gebruikt u de voedingsuitgangsconnector (gelijkstroom-naar-gelijkstroom-kabel) voor voeding.

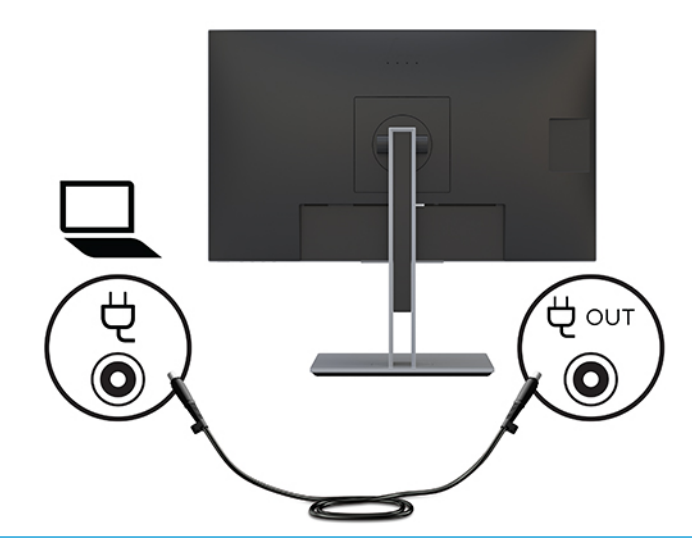

**The MERKING:** Er mag slechts één hostcomputer zijn aangesloten op de USB Type-C- of voedingsuitgangspoort om deze van stroom te voorzien. Als u twee hostcomputers op de monitor aansluit, wordt het systeem mogelijk afgesloten of niet meer van stroom wordt voorzien en moet u de monitor mogelijk uitschakelen en opnieuw inschakelen.

#### <span id="page-18-0"></span>**USB-apparaten aansluiten**

De achterkant van de monitor bevat één USB-Type-B- en één USB-Type-C-poort die als een upstream-hub fungeert voor de USB-Type-A downstream-poorten van de monitor. Er bevinden zich twee USB Type-A downstream-poorten op de achterkant van de monitor en twee USB-Type-A downstream-poorten aan de zijnkant van de monitor.

**THE OPMERKING:** U moet de USB Type-C-upstreamkabel of USB Type-B-upstreamkabel van het bronapparaat op de achterkant van de monitor aansluiten voordat u gebruik kunt maken van de USB Type A-downstreampoorten op de monitor.

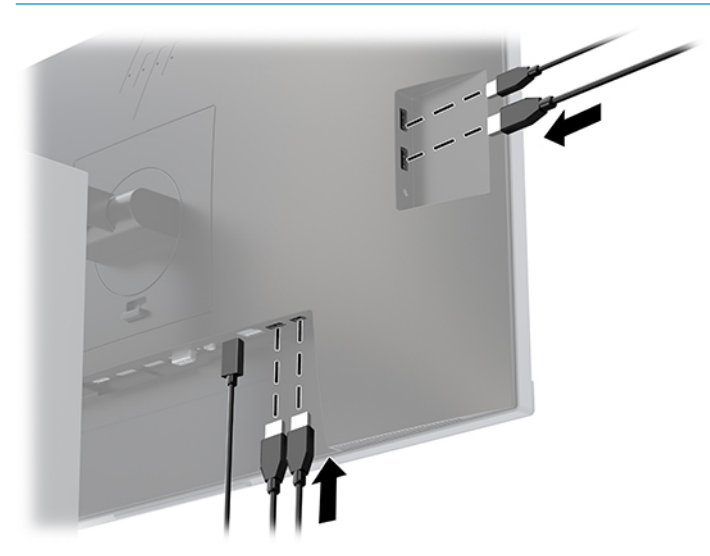

**Tabel 1-3 Locaties van USB-poorten**

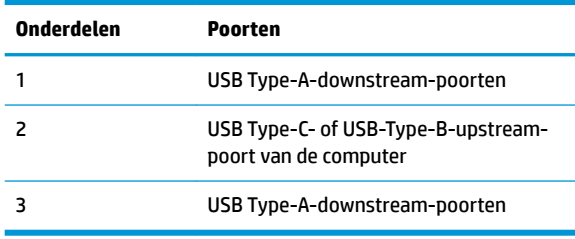

### <span id="page-19-0"></span>**De instellingen van de monitor aanpassen**

**1.** Kantel de monitorkop naar voren of naar achteren tot het op een comfortabele ooghoogte staat.

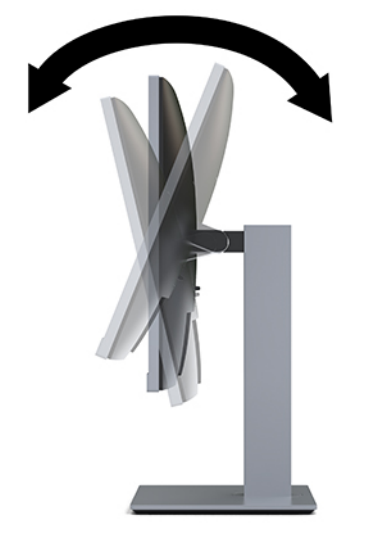

**2.** Draai het monitorkop naar links of naar rechts voor de beste kijkhoek.

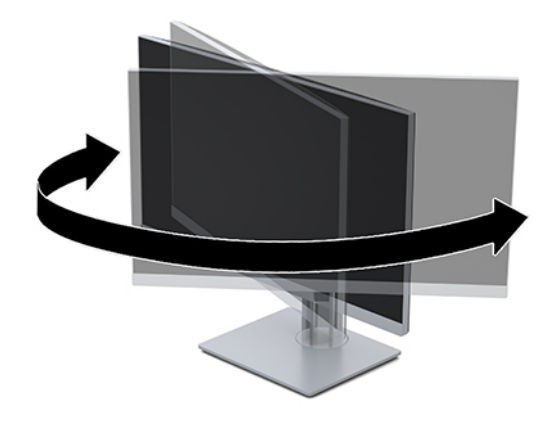

<span id="page-20-0"></span>**3.** Plaats de monitor op een comfortabele hoogte voor uw eigen werkstation. De bovenrand van de monitor mag zich niet hoger dan op ooghoogte bevinden. Mensen die contactlenzen dragen zijn vaak gebaat met een lager geplaatste en achteroverhellende monitor. De monitor dient aangepast te worden aan uw werkhouding gedurende de dag.

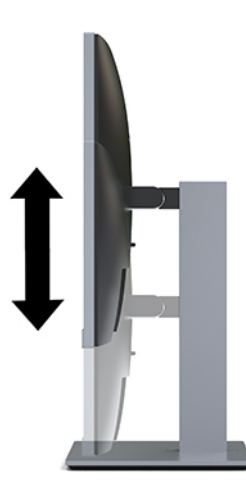

- **4.** Draai de monitorkop van de liggende naar de staande stand naargelang van uw gebruiksbehoefte.
	- **a.** Plaats de monitor in de hoogste stand en kantel de monitorkop zo ver mogelijk naar achteren (1).
	- **b.** Draai de monitorkop 90° rechtsom of linksom van de liggende stand naar de staande stand (2).
	- **BELANGRIJK:** Als de monitor bij het kantelen of draaien niet in de hoogste stand en het verst gekanteld staat, kan de rechterbenedenhoek van het scherm de monitorvoet raken en kan de monitor beschadigd worden.

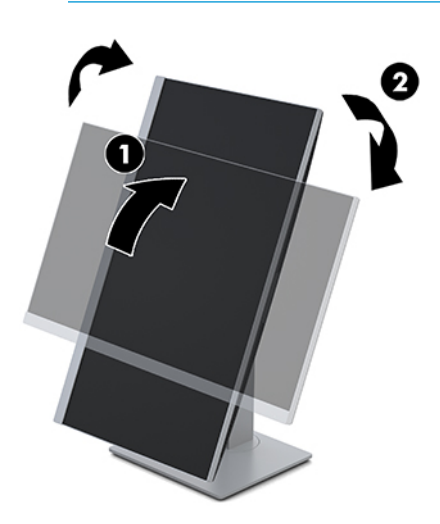

**The OPMERKING:** Om gegevens over het scherm in portretstand te kunnen zien, kunt u de HP Display Assistant-software downloaden en op uw computer installeren van [http://www.hp.com/support.](http://www.hp.com/support) U kunt het menu met scherminstellingen ook naar een portretstand draaien. Om het schermmenu te draaien, drukt u op de Menu-knop om het OSD-menu te openen, selecteert u **Menu-instellingen** en vervolgens **Menu Rotation** (Menu draaien).

#### **Het aanzetten van de monitor**

**1.** Druk op de aan/uit-knop om de computer aan te zetten.

<span id="page-21-0"></span>**2.** Druk op de aan/uit-knop aan de onderkant van de monitor om deze in te schakelen.

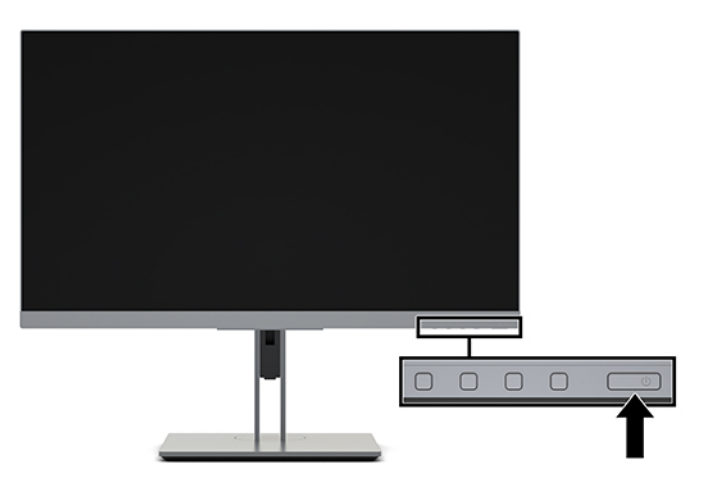

- **BELANGRIJK:** Er kan inbrandschade van een afbeelding ontstaan als een monitor gedurende twaalf uur of meer zonder onderbreking hetzelfde statische beeld vertoont. Om schade door inbranden op uw monitorscherm te vermijden, moet u altijd een schermbeveiliger activeren of de monitor uitschakelen als deze gedurende lange tijd niet wordt gebruikt. Inbranden van het beeld kan op alle LCD-schermen voorkomen. Een monitor met een ingebrand beeld valt niet onder de HP garantie.
- **<sup>2</sup> OPMERKING:** Als de aan/uit-knop niet werkt, wordt de vergrendelingsfunctie van de aan/uit-knop mogelijk ingeschakeld. U schakelt deze functie uit door de aan/uit-knop van de monitor ongeveer 10 seconden ingedrukt te houden.
- **COPMERKING:** U kunt het aan/uit-lampje via het menu met scherminstellingen uitschakelen. Druk op de Menu-knop op de monitor om het OSD-menu te openen en selecteer vervolgens **Voedingsbeheer**. Selecteer daarna **Aan/uit-lampje** en vervolgens **Uit**.

Wanneer u de monitor voor het eerst inschakelt, verschijnt gedurende vijf seconden een bericht over de monitorstatus. Dit bericht vermeldt welk ingangssignaal momenteel het actieve signaal is, de status van de automatische broninstelling (aan of uit; standaardinstelling is 'aan'), de huidige ingestelde schermresolutie en de aanbevolen in te stellen schermresolutie.

De monitor scant automatisch de invoersignalen om een actief invoersignaal te zoeken en dat te gebruiken voor het scherm.

#### **HP-beleid betreffende watermerk- en beeldinbranding**

De IPS-monitoren zijn uitgerust met IPS (In-Plane Switching)-beeldschermtechnologie, die een uiterst brede kijkhoek en geavanceerde beeldkwaliteit mogelijk maakt. IPS-monitors zijn geschikt voor een brede reeks toepassingen die een geavanceerde beeldkwaliteit vereisen. Deze beeldschermtechnologie is echter niet geschikt voor toepassingen die statische, stilstaande of vaste beelden tonen gedurende lange perioden zonder het gebruik van screensavers. Voorbeelden van dergelijke toepassingen zijn eventueel camerabewaking, videospelletjes, marketinglogo's en sjablonen die langere tijd op de monitor worden weergegeven. Statische beelden kunnen het inbranden van het beeld veroorzaken, wat lijkt op vlekken of watermerken op het scherm.

Monitoren met 'inbranding' vallen niet onder de HP garantie. Om schade door het inbranden van het beeld te vermijden, moet u of de monitor uitschakelen wanneer hij niet in gebruik is of stelt u de voedingsopties zo in, indien ondersteund door uw systeem, dat de monitor automatisch uitschakelt wanneer het systeem niet in gebruik is.

### <span id="page-22-0"></span>**Een beveiligingskabel installeren**

U kunt de monitor aan een vast voorwerp bevestigen met een optionele HP beveiligingskabel.

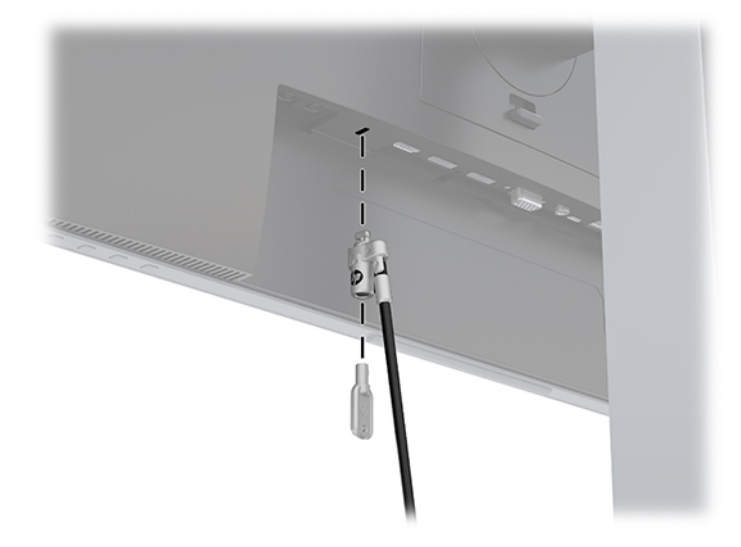

#### **De monitor bevestigen**

De monitorkop kan aan een muur, op een zwenkarm of een andere armatuur worden bevestigd.

- **The OPMERKING:** Dit apparaat moet worden ondersteund door een wandmontagebeugel die is goedgekeurd door UL- of CSA-Listed.
- **ELANGRIJK:** Deze monitor is voorzien van VESA-compatibele schroefgaten met een onderlinge afstand van 100 mm. Om een montagevoorziening van een andere leverancier aan de monitor te bevestigen, gebruikt u vier schroeven met een lengte van 10 mm, een doorsnede van 4 mm en een spoed van 0,7. Langere schroeven mogen niet worden gebruikt, omdat deze de monitor kunnen beschadigen. Het is belangrijk dat u controleert of de montageoplossing van de fabrikant voldoet aan de VESA-norm en geschikt is om het gewicht van de monitorkop te ondersteunen. Voor optimale prestaties is het belangrijk het netsnoer en de videokabels te gebruiken die met de monitor zijn meegeleverd.

#### <span id="page-23-0"></span>**De monitorstandaard verwijderen**

- **BELANGRIJK:** Voordat u de monitor demonteert, moet u controleren of deze is uitgeschakeld en of alle kabels zijn losgekoppeld.
	- **1.** Koppel alle snoeren en kabels los van de monitor.
	- **2.** Leg de monitor met de voorkant naar beneden op een vlak oppervlak dat bedekt is met een zachte, schone doek.
	- **3.** Druk op de vergrendeling aan de onderzijde van de monitorbevestigingsplaat (1).
	- **4.** Hef de onderkant van de standaard op tot de montageplaat uit de opening in de monitorkop (2) komt.
	- **5.** Schuif de standaard uit de opening.

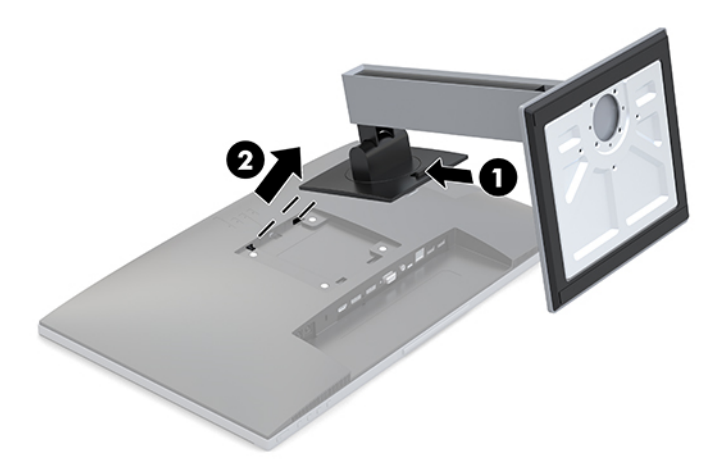

#### **De VESA-bevestigingsbeugel aanbrengen**

**1.** Verwijder de vier schroeven uit de VESA-gaten in de achterzijde van het monitorpaneel.

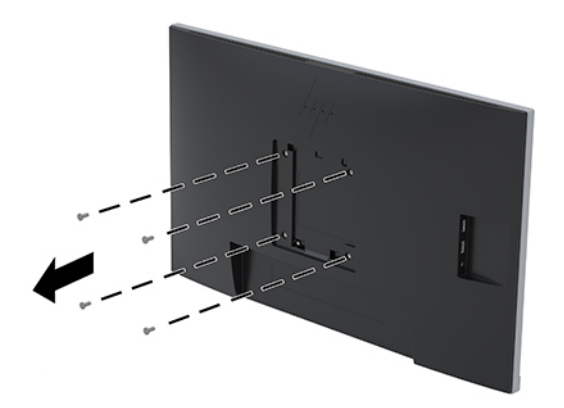

<span id="page-24-0"></span>**2.** Als u de monitorkop aan een zwenkarm of een andere montagevoorziening bevestigt, steekt u de vier bevestigingsschroeven door de gaten in de montagevoorziening en in de VESA-schroefgaten op de monitorkop.

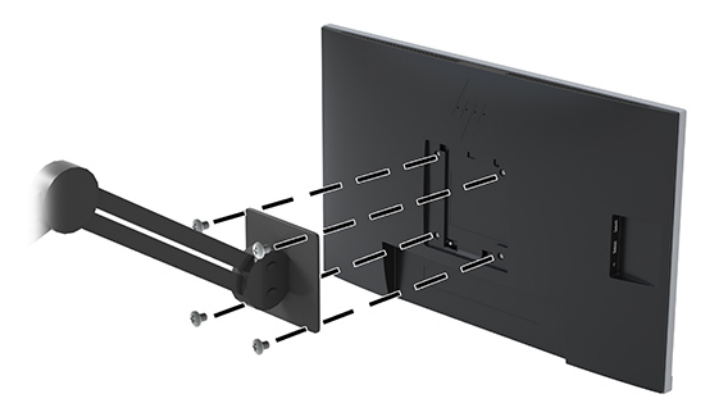

# **Een HP notebook- of deskoptopcomputer docken**

U kunt de computer op de monitor docken met een enkele USB-Type-C-verbinding. De USB-Type-C-poort van de monitor biedt netwerk, gegevens, video en voeding wanneer u de computer dockt. Zorg ervoor dat de netwerkkabel is aangesloten vanaf de netwerkconnector van de bron op de netwerkconnector van de monitor voor een verbinding met een netwerk via USB-Type-C.

**<sup>2</sup> OPMERKING:** De hostcomputer moet de DisplayPort Alt-modus (video, opladen en USB 3.1) via de USB Type-C-connector ondersteunen en ook compatibel zijn met USB Type-C, Thunderbolt-poorten.

Als u twee hostcomputers op de dockingmonitor aansluit, wordt het systeem mogelijk afgesloten of niet meer van stroom wordt voorzien en moet u de monitor mogelijk uitschakelen en opnieuw inschakelen.

Sluit om de computer te docken het ene uiteinde van de USB Type C-kabel aan op een USB Type C-poort aan de achterzijde van de monitor en het andere uiteinde op een USB Type C-poort op de computer. Deze USB Type-C-kabel biedt connectiviteit met één kabel voor snelle gegevensoverdracht, audio en video en stroomlevering.

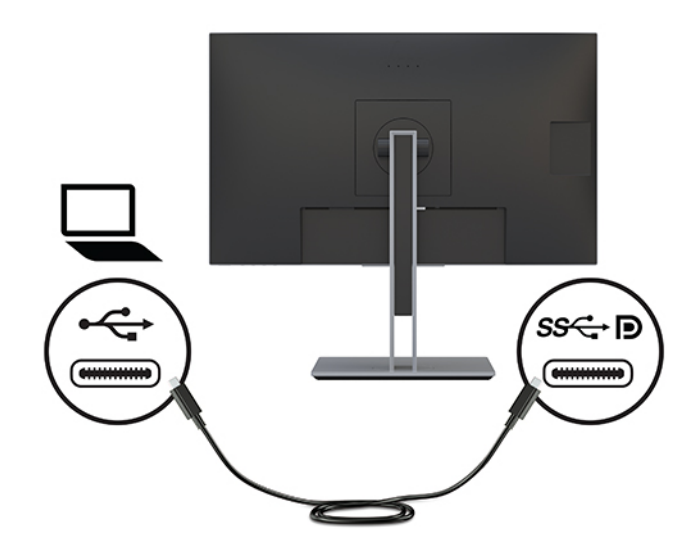

<span id="page-25-0"></span>Als de computer geen USB-Type-C-poort heeft, kunt u een USB-Type-A-naar-USB-Type-B-kabel gebruiken om te docken. Sluit de USB-Type-B-uiteinde van de kabel aan op de dockingmonitor en het uiteinde van de USB-Type-A op de computer.

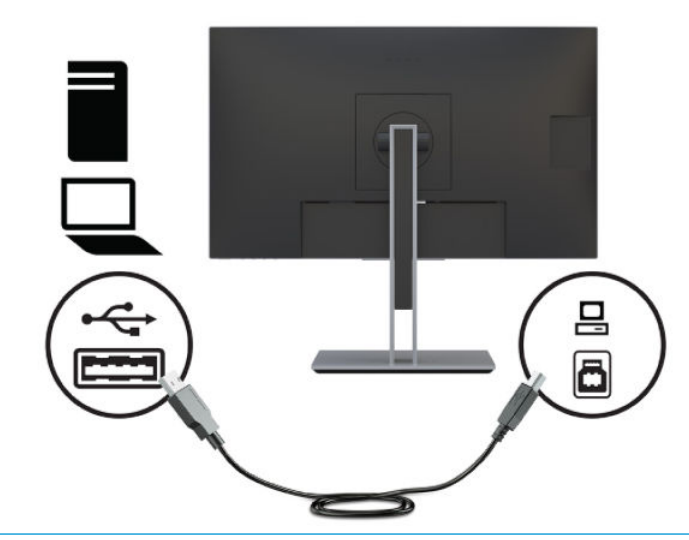

**The OPMERKING:** De monitor levert een vermogen tot 65 W via de USB Type-C-verbinding. Waneee u de hostcomputer via USB Type-C aansluit, hoeft de voedingsuitgang niet te worden verbonden. Sluit de twee voedingsbronnen (voedingsuitgang en USB Type-C) niet op de hostcomputer aan. Verbind de voedingsuitgang alleen wanneer u de hostcomputer aansluit op een voedingsbron met een USB Type-A-naar-USB Type-Bkabel.

### **Een HP notebookcomputer aansluiten en stuurprogramma's installeren voor USB Type-A-docking**

Om de monitor samen met een computer te gebruiken, sluit u een USB Type-A-kabel of USB Type-C-naar-Type-A-kabel aan tussen de computer en monitor en installeert u de DisplayLink USB-stuurprogramma's. Het videosignaal wordt over de USB-kabel verstuurd. De USB-kabel maakt ook alle functies van de poortreplicator mogelijk.

- **BELANGRIJK:** Installeer niet meer dan een set USB-grafische stuurprogramma's. Hierdoor kunnen compatibiliteitsproblemen tussen stuurprogramma's ontstaan, wat ertoe kan leiden dat er geen beeld op de beeldschermen wordt weergegeven.
- **COPMERKING:** DisplayLink-stuurprogramma's versie 8.0 of hoger worden door Windows Update geïnstalleerd op de Windows 10 OS-hostcomputer. Controleer het updatebeleid van Windows als stuurprogramma's niet automatisch worden gedownload.

Nadat de computer met de monitor is verbonden, gaat u naar<http://www.hp.com/support> en volgt u de instructies om stuurprogramma's op te halen.

U installeert de stuurprogramma's als volgt:

- **1.** Schakel de voeding in voor de monitor en de computer.
- **2.** Sluit het ene uiteinde van de USB Type-A-kabel aan op een USB-poort op de notebook en het andere uiteinde op de USB Type-B-upstream-poort van de monitor.
- **<sup>2</sup> OPMERKING:** Sluit voor optimale prestaties bij gebruik van een USB Type-A-connector de USB-kabel aan op een SuperSpeed USB- of USB 3.0-poort op de notebook. Deze poorten hebben een SS-USBpictogram. De monitor werkt ook als hij met een USB 2.0-poort is verbonden, maar de snelheid is dan lager.
- **3.** Nadat de USB-kabel is aangesloten, verschijnt een dialoogvenster Automatisch afspelen op het scherm van de notebook. Selecteer **Map openen om bestanden** weer te geven.
- **The OPMERKING:** Als het dialoogvenster Automatisch afspelen niet verschijnt, opent u Windows Verkenner, gaat u naar het monitorstation en selecteert u het en gaat u door met de volgende stap.
- **4.** Dubbelklik op het bestand SETUP.
- **5.** Selecteer de gewenste taal en selecteer de pijltjesknop.
- **6.** Installeer de stuurprogrammasoftware voor de DisplayLink USB:

Wanneer u een notebook op de monitor aansluit, kan het dialoogvenster Automatisch afspelen opnieuw verschijnen nadat de eerste software-installatie is voltooid. U hoeft het stuurprogramma niet elke keer te installeren als u verbinding maakt met de monitor, dus u kunt het venster Automatisch afspelen sluiten.

Zo schakelt u het venster automatisch afspelen uit:

- **1.** Open in Windows het **Het &onfiguratiescherm**, selecteer **Hardware en geluiden** en selecteer vervolgens **Automatisch afspelen**.
- **2.** Schakel het selectievakje **Automatisch afspelen gebruiken alle/enkele apparaten** in en selecteer vervolgens **Opslaan**.

Ga naar voor updates van de stuurprogramma's naar [http://www.hp.com/support.](http://www.hp.com/support)

# <span id="page-27-0"></span>**Een HP computer zonder USB Type-C opladen**

De monitor is voorzien van een voedingsuitgang die tot 90 W vermogen kan leveren die u kunt gebruiken om uw HP notebook- desktopcomputer op te laden.

**<sup>2</sup> OPMERKING:** Alleen HP notebook- en desktopcomputers kunnen met de gelijkstroomuitgang werken.

Om uw computer van stroom te voorzien of op te laden, sluit u het ene uiteinde van het meegeleverde gelijkstroomsnoer aan op de gelijkstroomuitgang van de monitor en het andere uiteinde op de computer.

Gebruik de gelijkstroomuitgang alleen wanneer u USB Type-A gebruikt om verbinding te maken met de hostcomputer voor een stroomafgifte van 90 W.

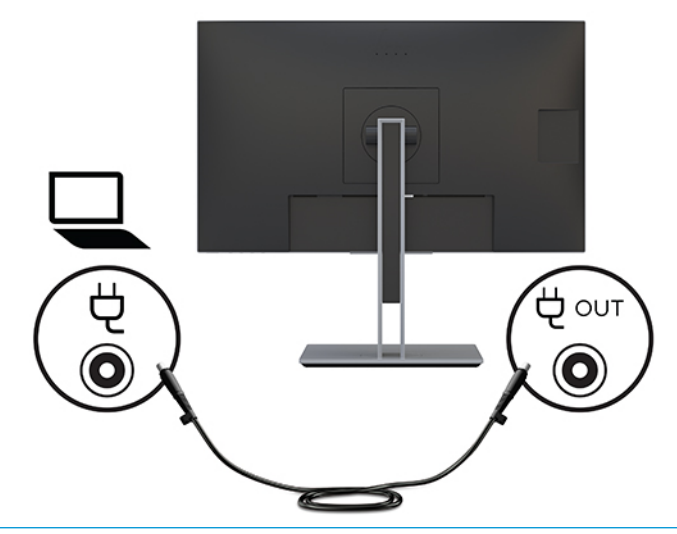

**The OPMERKING:** De monitor wordt geleverd met ronde connectoren van 4,5 en 7,4 mm van de netvoedingsadapter.

Er mag slechts één hostcomputer worden aangesloten op de USB Type-C-poort of de voedingsuitgangspoor voor stroom.

Sluit geen twee hostcomputers aan op de dockingmonitor. Als u dit wel doet, kan dit ertoe leiden dat het systeem wordt uitgeschakeld of niet meer van stroom wordt voorzien en moet u de monitor mogelijk uitschakelen en opnieuw inschakelen.

# <span id="page-28-0"></span>**2 De monitor gebruiken**

# **Software en hulpprogramma's**

U kunt de volgende bestanden downloaden en op uw computer installeren vanop [http://www.hp.com/](http://www.hp.com/support) [support](http://www.hp.com/support):

- INF (Informatie)-bestand
- ICM-bestanden (Image Color Matching) (één voor elke gekalibreerde kleurruimte)
- **HP Display Assistant-software**

#### **Het informatiebestand**

Het INF-bestand definieert de monitorbronnen die door Windows®-besturingssystemen worden gebruikt, om te zorgen dat de monitor compatibel is met de grafische kaart in de computer.

Deze monitor is Windows Plug-en-Play compatibel en zal correct werken zonder het INF-bestand te installeren. Voor Plug and Play-gebruik van de monitor is het vereist dat de grafische kaart van de computer compatibel is met VESA DDC2 en dat de monitor rechtstreeks op de grafische kaart wordt aangesloten. Plugen-Play werkt niet via BNC-type connectors of via distributiebuffers/dozen.

### **Het Image Color Matching (kleurenegalisatie)-bestand**

Een ICM-bestand is een gegevensbestand dat door grafische programma's wordt gebruikt om een consistent kleurgebruik te waarborgen tussen monitor en printer en tussen scanner en monitor. Dit bestand wordt geraadpleegd door grafische programma's die deze functie ondersteunen.

**The ICM-state Consoling:** Het ICM-kleurprofiel voldoet aan de specificaties van het International Color Consortium (ICC).

# <span id="page-29-0"></span>**Het schermmenu gebruiken**

Gebruik het OSD-menu om het beeld op het scherm aan te passen aan uw weergavevoorkeuren. U kunt het schermmenu openen en er aanpassingen in maken met de knoppen aan de onderkant van de monitor.

Om toegang tot het schermmenu te krijgen en aanpassingen te maken, doet u het volgende:

- **1.** Als de monitor nog niet aan staat, drukt u op de aan/uit-knop om de monitor in te schakelen.
- **2.** Om toegang te krijgen tot het schermmenu, drukt u op de knop Menu op de monitor.
- **3.** Gebruik de drie functieknoppen om te navigeren, opties te selecteren en menukeuzes aan te passen. De schermknoplabels zijn afhankelijk van het menu of submenu dat actief is.

De volgende tabel vermeldt de menukeuzes in het hoofdmenu van het schermmenu.

| Hoofdmenu          | Beschrijving                                                                                                    |  |  |
|--------------------|----------------------------------------------------------------------------------------------------|--|--|
| Helderheid         | Hiermee past u de helderheid van het scherm aan. De fabrieksinstelling is 90.                                                                                                    |  |  |
| Contrast           | Hiermee kunt u het contrast van het scherm aanpassen. De fabrieksinstelling is 80.                                                                                                    |  |  |
| Kleurbeheer        | Selecteert de schermkleur en past deze aan.                                                                                                    |  |  |
| Ingang instellen   | Selecteert het video-invoersignaal.                                                                                                    |  |  |
| <b>Beeldbeheer</b> | Past het beeld op het scherm aan.                                                                                                    |  |  |
| Voedingsbeheer     | Hiermee past u de energie-instellingen aan.                                                                                                    |  |  |
| Menubebeer         | Hiermee kunt u het schermmenu en de functieknoppen aanpassen.                                                                                                    |  |  |
| <b>Beheer</b>      | Hiermee kunt u de DDC/CI-instellingen aanpassen, de taal selecteren waarin het schermmenu wordt<br>weergegeven (de fabrieksinstelling is Engels) en alle instellingen van het schermmenu terugzetten naar<br>de standaardinstellingen. |  |  |
| USB-hostselectie   | Hiermee kunt u de USB-host selecteren.                                                                                                    |  |  |
| Informatie         | Belangrijke informatie over de monitor selecteren en weergeven.                                                                                                    |  |  |
| <b>Afsluiten</b>   | Sluit het schermmenu.                                                                                                    |  |  |

**Tabel 2-1 Schermmenuopties en de bijbehorende beschrijvingen**

# <span id="page-30-0"></span>**De functieknoppen gebruiken**

Als u op een van de vier knoppen op het schermmenu drukt, worden deze geactiveerd en worden de pictogrammen boven de knoppen weergegeven. De standaardpictogrammen en functies worden hieronder weergegeven.

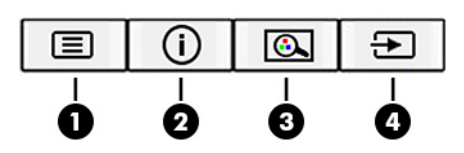

**Tabel 2-2 Knopnamen en -beschrijvingen**

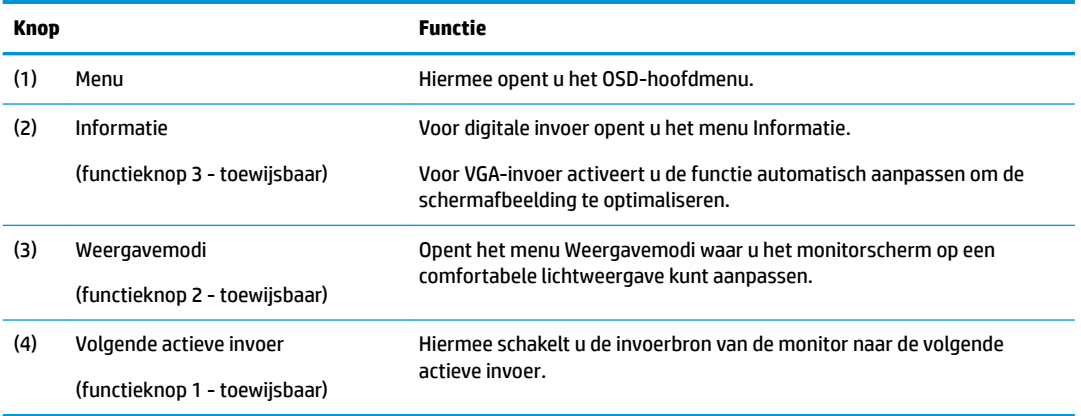

U kunt de standaardfunctie van de functieknoppen wijzigen, zodat u snel toegang hebt tot veelgebruikte menuopties als de knoppen worden geactiveerd.

Om de functieknoppen toe te wijzen, doet u het volgende:

- **1.** Druk op de Menu-knop om het OSD-menu te openen.
- **2.** Selecteer in het OSD-menu **Menu-instellingen**, daarna **Knoppen toewijzen** en selecteer vervolgens een van de beschikbare opties voor de knop die u wilt toewijzen.
- **<sup>2</sup> OPMERKING:** U kunt alleen de drie functieknoppen toewijzen. De Menu-knop en de aan/uit-knop kunt u niet opnieuw toewijzen.

### <span id="page-31-0"></span>**De camera gebruiken**

U kunt de camera op de monitor op de volgende manieren gebruiken:

- Streamen van online video-vergaderingen
- Verzenden en ontvangen van expresberichten
- Vergaderingen plannen
- De veiligheid van gesprekken bewaren

Als u de camera eruit wilt halen, drukt u deze omlaag om hem te ontgrendelen.

Om de camera te sluiten, drukt deze naar beneden totdat hij vastklikt.

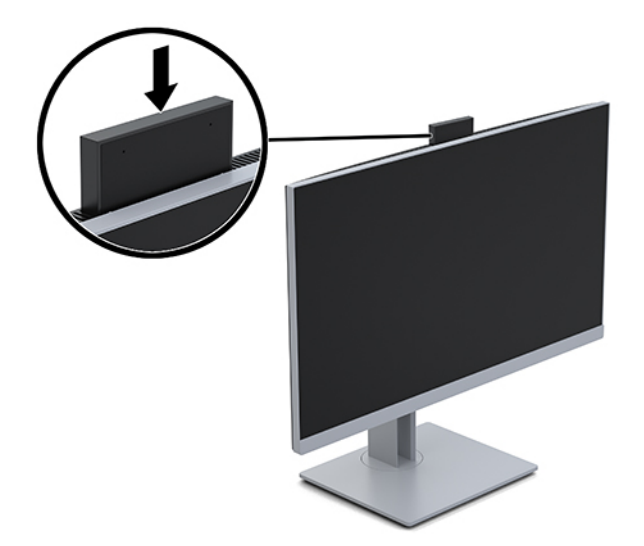

## **YouCam installeren**

YouCam installeren:

- **1.** Schakel de voeding in voor de monitor en de computer.
- **2.** Sluit het ene uiteinde van de meegeleverde USB-kabel aan op de USB-connector op de computer en het andere uiteinde op de USB-upstream-connector van de monitor.
- **3.** Ga naar<http://www.hp.com/support>en volg de instructies om YouCam te zoeken en te downloaden.
- **4.** Dubbelklik op het bestand SETUP.
- **5.** Selecteer de gewenste taal en klik op de pijltjesknop.
- **6.** Selecteer **CyberLink YouCam installeren** en voer het installatieprogramma uit.
- **7.** Volg de instructies op het scherm.

# <span id="page-32-0"></span>**Automatische slaapstandmodus gebruiken**

De monitor biedt ondersteuning voor de optie Automatische slaapstand in het schermmenu, waarmee u een lager stroomverbruik voor de monitor kunt in- of uitschakelen. Wanneer de automatische slaapstand is ingeschakeld, gaat de monitor over op een lager stroomverbruik als de hostcomputer ook een lager stroomverbruik aangeeft, zonder een signaal voor ofwel horizontale of verticale synchronisatie. De automatische slaapstand is standaard ingeschakeld.

Wanneer de monitor overgaat naar deze stand met laag energieverbruik (slaapstand), wordt er niets meer weergegeven op de monitor, wordt het achtergrondlicht uitgeschakeld en brandt het aan/uit-lampje oranje. In deze stand verbruikt de monitor minder dan 0,5 W. De monitor komt weer uit de slaapstand wanneer het hostapparaat een actief signaal naar de monitor stuurt (bijvoorbeeld als u de muis of het toetsenbord activeert).

Automatische slaapstandmodus uitschakelen:

- **1.** Druk op de Menu-knop om het OSD-menu te openen.
- **2.** In het schermmenu selecteert u **Voedingsbeheer**, **Automatische slaapstand** en vervolgens **Uit**.

## **De instelling voor de energiemodus wijzigen**

Wanneer het beeldscherm in de slaapstand staat, is de standaardinstelling de Energiebesparende modus om te voldoen aan de internationale energiebronnen. Als het beeldscherm de Prestatiemodus ondersteunt, wijzigt u de energiemodusinstelling van Energiebesparende modus naar Prestatiemodus, zelfs wanneer de monitor in de Automatische slaapstand staat, om de USB-poorten ingeschakeld te houden.

Ga als volgt te werk om de instelling voor de Energiemodus te wijzigen:

- **1.** Druk op de knop Menu om het schermmenu te openen.
- **2.** Selecteer **Voedingsbeheer**, **Voedingsbeheer** en vervolgens **Prestaties**.
- **3.** Selecteer **Opslaan** en sluit het schermmenu.

## **De 'low blue light'-modus selecteren**

U kunt blootstelling van uw ogen aan het blauwe licht verminderen door de afgifte van blauw licht door de monitor te verlagen. HP monitoren bieden instellingen om de afgifte van blauw licht te verminderen en een meer ontspannend en minder prikkelend beeld te creëren terwijl u tekst op het scherm leest. Volg de onderstaande stappen voor het aanpassen van de monitor naar een comfortabele kijklicht.

- **1.** Druk op één van de vier omlijste knoppen op het OSD-menu aan de onderkant van de monitor om de pictogrammen van het OSD-menu op het scherm weer te geven.
- **2.** Druk op de knop Weergavemodi om het menu Weergavemodi te openen of druk op de Menu-knop, selecteer **Kleurbeheer** en vervolgens **Weergavemodi**.
- **3.** Selecteer de gewenste instelling:
	- **Low blue light** (TÜV-gecertificeerd): vermindert het blauwe licht voor een beter kijkgemak
	- **Nachtmodus**: stelt de monitor in op de laagste blauw-lichtafgifte
	- **Lezen**: optimaliseert zowel het blauwe licht als de helderheid voor binnenshuis
- **4.** Selecteer **Opslaan en terugkeren** om de instellingen op te slaan en het menu **Weergavemodi** af te sluiten. Klik op **Annuleren** als u de instellingen niet wilt opslaan.
- **5.** Selecteer in het hoofdmenu **Afsluiten**.

<span id="page-33-0"></span>**WAARSCHUWING!** Lees de *Handleiding voor veiligheid en comfort* om het risico van ernstig letsel te beperken. In de handleiding worden de juiste inrichting van de werkplek en goede gewoonten met betrekking tot houding, gezondheid en manier van werken voor computergebruikers beschreven. De *Handleiding voor veiligheid en comfort* bevat ook belangrijke informatie over elektrische en mechanische veiligheid. De *Handleiding voor veiligheid en comfort* is ook beschikbaar op het web op [http://www.hp.com/ergo.](http://www.hp.com/ergo)

# **DisplayPort-multistreaming over USB Type-C**

Als u USB Type-C als primaire invoerbron voor video gebruikt, kunt u multistreamen naar andere DisplayPortmonitoren die zijn aangesloten in een configuratie met serieschakeling. U kunt maximaal vier monitoren aansluiten op deze configuratie als de grafische kaart in de computer deze configuratie ondersteunt.

Het aantal monitoren dat u via DisplayPort-multistreaming kunt aansluiten, is afhankelijk van een aantal factoren, waaronder de gebruikt resolutie en scansnelheid van elke monitor en de capaciteit van uw GPU of het geïntegreerde grafische systeem. Raadpleeg de handleiding van de videokaart voor meer informatie over de capaciteit ervan.

Voor multistream:

- **1.** Zorg ervoor dat USB Type-C wordt gebruikt als primaire video-invoer. U kunt ook USB Type-B-naar-USB Type-A gebruiken voor multistreaming.
- **2.** Voeg een tweede monitor toe door een DisplayPort-kabel tussen de DisplayPort OUT-poort op de primaire monitor en de DisplayPort IN-poort op een tweede monitor aan te sluiten.

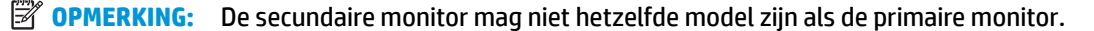

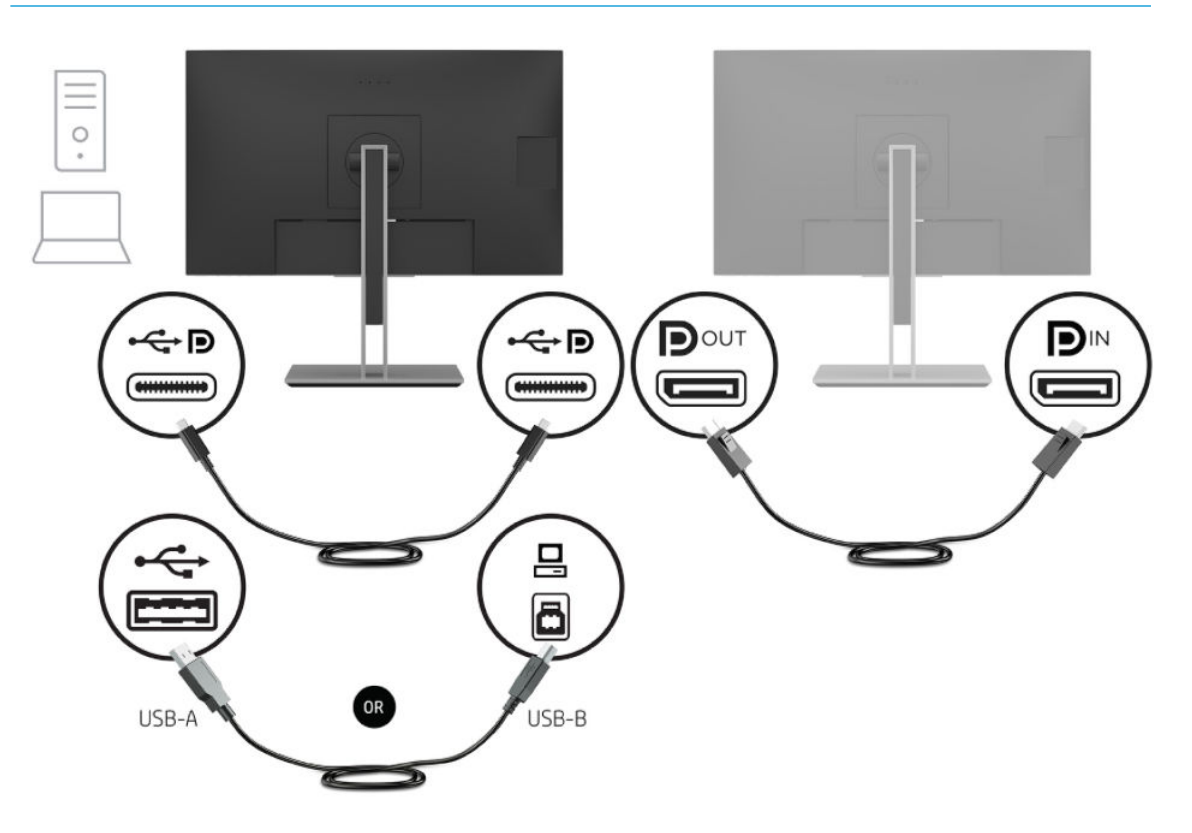

**3.** De aangesloten monitor instellen om hetzelfde beeld weer te geven als op de primaire monitor of een ander beeld.

DisplayPort 1.1 is de standaardinstelling, maar de instelling wordt automatisch gewijzigd in DisplayPort 1.2 wanneer DisplayPort OUT is aangesloten op de secundaire monitor.

- **4.** Om extra monitoren downstream te verbinden (maximaal vier), drukt u op de knop Menu om het schermmenu te openen. Navigeer naar de USB Type-C-configuratie en selecteer USB-C Video+USB2.0.
- **The OPMERKING:** Alle monitoren, behalve de laatste monitor in de keten, moeten DisplayPortmultistreaming ondersteunen.
- **5.** Verbind de DisplayPort-kabel van de DisplayPort OUT-poort van een monitor met de DisplayPort INpoort van de volgende monitor.
- **6.** Als u op elk scherm andere informatie wilt, zorg dan dat alle upstream-monitoren zijn geconfigureerd voor de DisplayPort 1.2-modus, zoals hierboven beschreven.

# <span id="page-35-0"></span>**3 Ondersteuning en problemen oplossen**

# **Eenvoudige problemen oplossen**

In de volgende lijst ziet u een overzicht van problemen die zich met de monitor kunnen voordoen, met bij elk probleem de mogelijke oorzaken en de aanbevolen oplossingen.

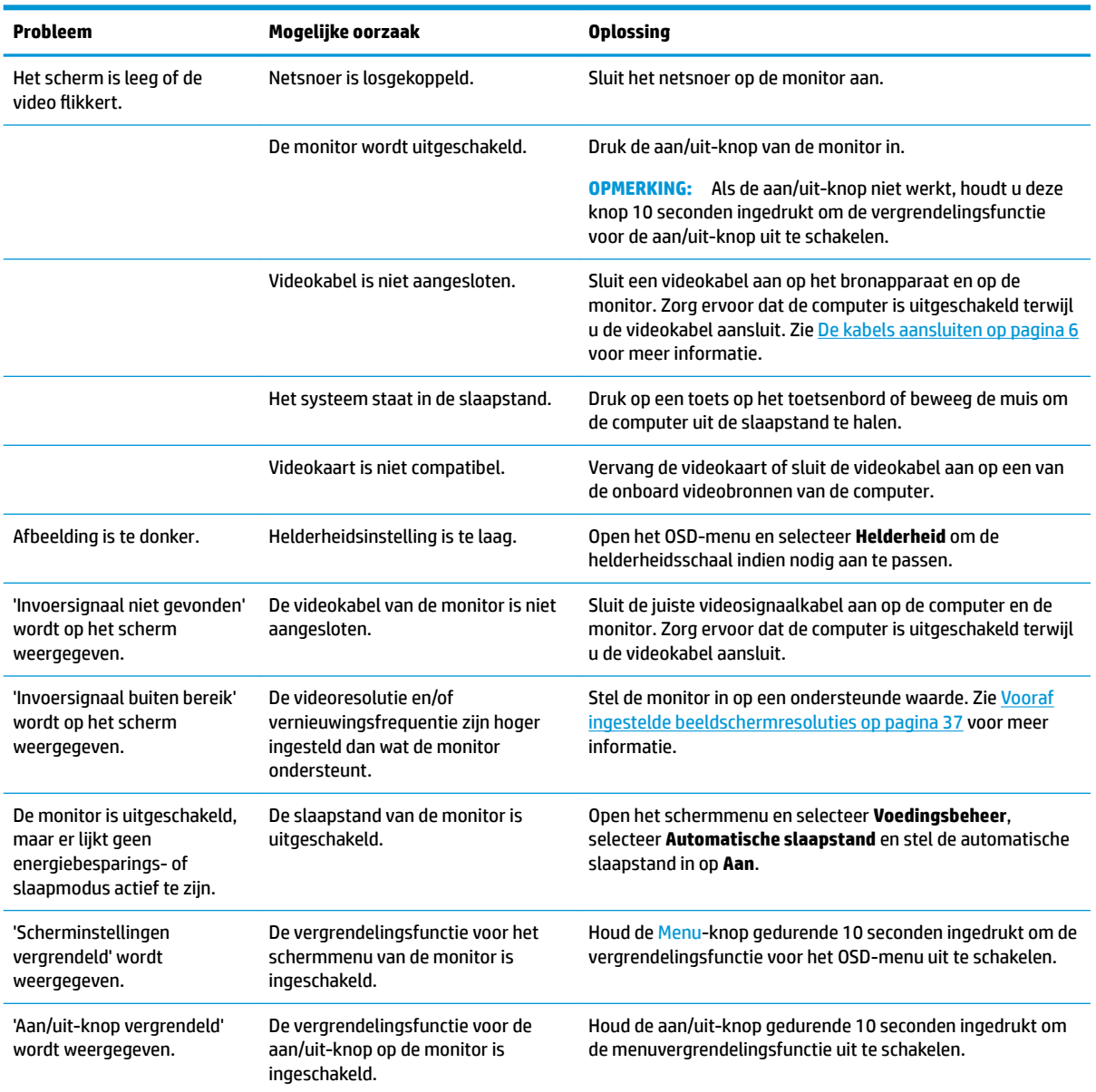

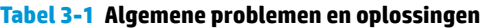

# <span id="page-36-0"></span>**Knopvergrendelingen**

Als u de aan/uit-knop of de Menu-knop gedurende tien seconden ingedrukt houdt, wordt de functionaliteit van deze knop vergrendeld. U kunt de functionaliteit herstellen door de knop opnieuw gedurende tien seconden ingedrukt te houden. Deze functie is alleen beschikbaar wanneer de monitor is ingeschakeld, een actief signaal wordt weergegeven en het schermmenu niet actief is.

### **De functie voor automatische aanpassing gebruiken (analoge invoer)**

De functie automatisch aanpassen activeert automatisch en probeert het scherm in de volgende situaties te optimaliseren:

- Installeren van de monitor
- Herstellen van fabrieksinstellingen op de computer
- Resolutie van de monitor wijzigen

U kunt op elk gewenst moment de schermweergave optimaliseren voor de VGA (analoge) invoer met behulp Automatisch aanpassen in het schermmenu. U kunt ook de software met het patroon voor automatische aanpassing downloaden van [http://www.hp.com/support.](http://www.hp.com/support)

Voer deze procedure niet uit als de monitor is aangesloten op een andere ingang dan VGA. Als de monitor een analoge ingang (VGA) gebruikt, kan deze procedure de volgende beeldkwaliteitsvoorwaarden corrigeren:

- Wazige of onduidelijke focus
- Nalichten, strepen of schaduweffecten
- Vage verticale balken
- Dunne horizontale rollende lijnen
- Beeld niet in het midden

De functie Automatisch aanpassen gebruiken:

- **1.** Laat de monitor 20 minuten opwarmen voor u aanpassingen doet.
- **2.** Druk op de Menu-knop om het OSD-menu te openen, selecteer uit het OSD-menu **Beeldbesturing** en vervolgens **Automatisch aanpassen**. Als het resultaat niet bevredigend is, gaat u verder met de procedure.

<span id="page-37-0"></span>**3.** Open het hulpprogramma voor automatische aanpassing. (U kunt dit hulpprogramma downloaden op <http://www.hp.com/support>.) Er wordt een testpatroon weergegeven.

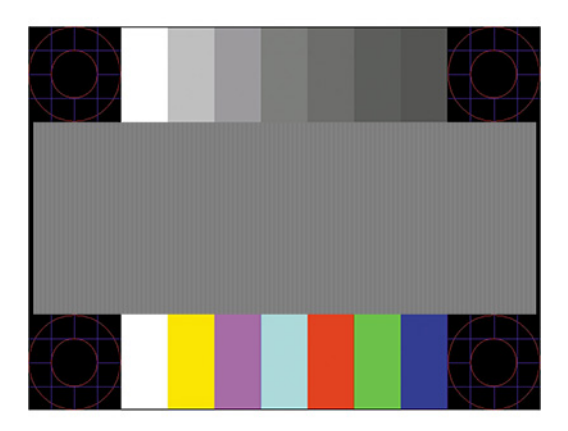

**4.** Druk op het toetsenbord op Esc of op een andere toets om het testpatroon af te sluiten.

## **Beeldprestaties optimaliseren (analoge invoer)**

De beeldkwaliteit kan worden geoptimaliseerd met behulp van twee opties in het schermmenu: Kloksnelheid en faseverschuiving (beschikbaar in het schermmenu). Gebruik deze functies alleen wanneer de functie Automatisch aanpassen geen bevredigende beeldkwaliteit oplevert.

**The Indian Communist Communist Communist Communist Communist Communist Communist Communist Communist Communist Co** wanneer er een analoge VGA-ingang wordt gebruikt. Bij digitale video-invoer kunnen deze instellingen niet worden gewijzigd.

De kloksnelheid moet eerst correct worden ingesteld omdat de instellingen voor faseverschuiving afhankelijk zijn van de instelling van de kloksnelheid.

- **Kloksnelheid:** hiermee kunt u de waarde verhogen of verlagen om zichtbare verticale balken of strepen op de schermachtergrond te minimaliseren.
- **Faseverschuiving:** hiermee kunt u trilling of vervorming van het beeld tegengaan door de waarde te verhogen/verlagen.
- **BY OPMERKING:** U krijgt tijdens het handmatig aanpassen van deze instellingen de beste resultaten wanneer u gebruikmaakt van het instelpatroon. U kunt dit hulpprogramma downloaden van [http://www.hp.com/](http://www.hp.com/support) [support](http://www.hp.com/support).

Als bij het instellen van de waarden voor kloksnelheid en faseverschuiving het beeld van de monitor vervormd raakt, blijft u de waarden aanpassen totdat de vervorming is verdwenen. Om de oorspronkelijke fabrieksinstellingen te herstellen, drukt u op de knop Menu en selecteert u **Beheer**, selecteer **Fabrieksinstellingen** en vervolgens **Ja** in het schermmenu.

Verticale balken verwijderen (Kloksnelheid):

**1.** Druk op de Menu-knop om het schermmenu te openen en selecteer **Beeldbesturing** en vervolgens **Kloksnelheid en faseverschuiving**.

<span id="page-38-0"></span>**2.** Selecteer **Klok** en gebruik de functieknoppen op de monitor met daarop pijltjes omhoog en omlaag om verticale balken te verwijderen. Druk langzaam op de knoppen zodat u het beste punt niet mist.

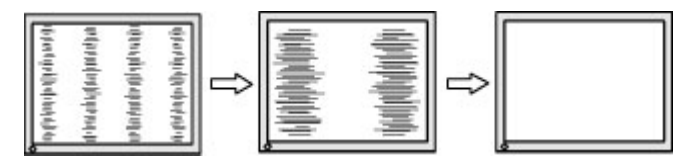

**3.** Als het scherm na aanpassing van de klok wazig is of flikkert, of er verschijnen strepen, wijzig dan de faseverschuiving.

Flikkerend of wazig beeld verhelpen (Faseverschuiving):

- **1.** Druk op de Menu-knop om het schermmenu te openen en selecteer **Beeldbesturing** en vervolgens **Kloksnelheid en faseverschuiving**.
- **2.** Selecteer **Fase** en druk op de functieknoppen op het voorpaneel van de monitor met daarop pijltjes omhoog en omlaag om flikkerend of wazig beeld te verwijderen. Het flikkerende of wazige beeld kan ook veroorzaakt worden door uw computer of de grafische kaart die is geïnstalleerd.

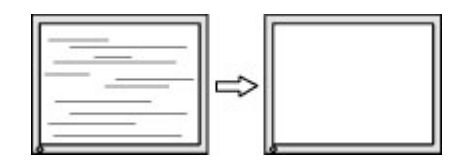

Schermpositie corrigeren (horizontaal of verticaal):

- **1.** Druk op de Menu-knop om het schermmenu te openen en selecteer **Beeldbesturing** en vervolgens **Beeldpositie**.
- **2.** Druk op de functieknoppen op de monitor met daarop pijltjes omhoog en omlaag om de positie van het beeld in het weergavegebied van de monitor aan te passen. De **Horizontale positie** verschuift het beeld naar links of naar rechts; de **Verticale positie** schuift het beeld naar boven of naar beneden.

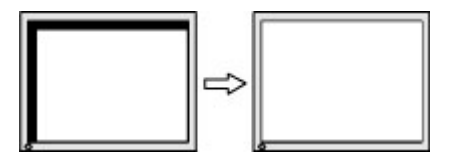

### **Contact opnemen met ondersteuning**

Ga naar<http://www.hp.com/support>om een hardware- of softwareprobleem op te lossen. Gebruik deze site om meer informatie over uw product te verkrijgen, waaronder koppelingen naar discussieforums en instructies over het oplossen van problemen. U kunt ook informatie vinden over hoe u contact opneemt met HP en een ondersteuningsaanvraag opent.

## **Voorbereidingen om de technische ondersteuning te bellen**

Als u een probleem niet kunt oplossen met de tips voor het oplossen van problemen in dit deel, moet u mogelijk de technische ondersteuning bellen. Zorg ervoor dat u tijdens het telefoongesprek het volgende bij de hand heeft:

- Modelnummer van het beeldscherm
- Serienummer van het beeldscherm
- De aankoopdatum (zie de factuur)
- <span id="page-39-0"></span>● De omstandigheden waaronder het probleem zich voordoet
- Eventuele foutberichten
- De configuratie van de hardware
- Naam en versie van de hardware en software die u gebruikt

## **Locatie van het serienummer en het productnummer**

Het serienummer en productnummer bevinden zich op een label op de achterkant van het monitorpaneel. U hebt deze nummers nodig wanneer u contact opneemt met HP met vragen over uw monitor.

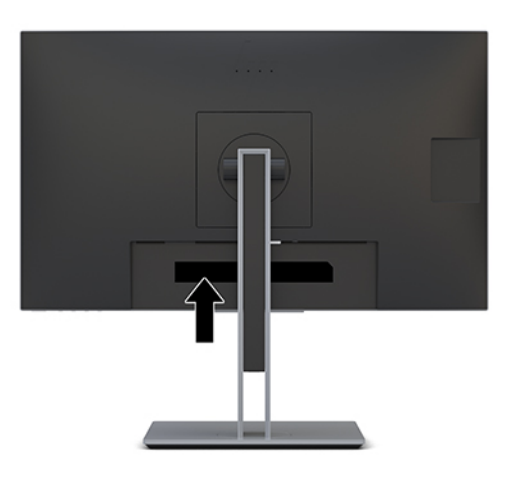

# <span id="page-40-0"></span>**4 De monitor onderhouden**

# **Richtlijnen voor onderhoud**

Om de prestaties van de monitor te verbeteren en de levensduur te verlengen:

- Open de monitorbehuizing niet of probeer niet om zelf dit product te onderhouden. Gebruik alleen de knoppen die in de bedieningsinstructies worden beschreven. Als de monitor niet goed werkt of gevallen of beschadigd is, neemt u contact op met een bevoegde HP-leverancier, -verkoper of -serviceprovider.
- Gebruik enkel een stroombron en aansluiting die geschikt zijn voor deze monitor, zoals aangegeven op het label/achterplaat van de monitor.
- Zorg dat het totaal aantal ampères van de op hetzelfde stopcontact aangesloten apparaten de stroomcapaciteit van het stopcontact niet overschrijdt en dat het totaal aantal ampères van de apparaten op het verlengsnoer de stroomcapaciteit van het snoer niet overschrijdt. Controleer het stroomlabel om de ampèrewaarde (AMPS of A) van elk apparaat te bepalen.
- Plaats de monitor in de buurt van een stopcontact waar u makkelijk bij kunt. Koppel de monitor los door de stekker stevig vast te nemen en uit het stopcontact te trekken. Koppel de monitor nooit los door aan het snoer te trekken.
- Schakel de monitor uit als deze niet wordt gebruikt. U kunt de levensduur van de monitor aanzienlijk verlengen door een schermbeveiliging te gebruiken en de monitor uit te schakelen wanneer deze niet wordt gebruikt.

*<u>PALERKING:</u>* Monitoren met 'inbranding' vallen niet onder de HP garantie.

- De sleuven en openingen in de behuizing zijn bedoeld voor ventilatie. Deze openingen mogen niet worden geblokkeerd of afgedekt. Duw nooit voorwerpen van wat voor vorm dan ook in de sleuven of andere openingen van de behuizing.
- Laat de monitor niet vallen en plaats deze niet op een onstabiele ondergrond.
- Plaats niets op het netsnoer. Stap niet op het snoer.
- Plaats de monitor in een goed geventileerde ruimte, uit de buurt van overmatige hitte, licht of vocht.
- Wanneer u de standaard van de monitor verwijdert, plaatst u de monitor met de voorzijde naar beneden op een zacht oppervlak zodat het niet kan worden bekrast, beschadigd of gebroken.

# <span id="page-41-0"></span>**Het schoonmaken van de monitor**

- **1.** Schakel de monitor uit en trek de stekker van het netsnoer uit het stopcontact.
- **2.** Stof de monitor af door het scherm en de behuizing schoon te vegen met een zachte, schone doek.
- **3.** Gebruik voor hardnekkig vuil een mengsel van een evenredig deel water en isopropylalcohol.
- **BELANGRIJK:** Bevochtig een doek met het reinigingsmiddel en veeg het scherm voorzichtig schoon. Spuit het reinigingsmiddel nooit rechtstreeks op het scherm, omdat het dan achter het voorpaneel terecht kan komen en de elektronica kan beschadigen.

**BELANGRIJK:** Gebruik voor het reinigen van het scherm of de behuizing van de monitor geen reinigingsmiddelen op petroleumbasis, zoals benzeen, thinner of andere vluchtige stoffen. Deze chemicaliën kunnen de monitor beschadigen.

### **De monitor verzenden**

Bewaar de originele verpakking. Mogelijk hebt u deze later weer nodig om de monitor te verhuizen of te verzenden.

# <span id="page-42-0"></span>**A Technische specificaties**

**The OPMERKING:** Alle specificaties vertegenwoordigen de gemiddelde specificaties van HP's onderdelenfabrikanten; de werkelijke prestaties kunnen hoger of lager zijn.

Ga voor de nieuwste specificaties of aanvullende specificaties voor dit apparaat naar [http://www.hp.com/go/](http://www.hp.com/go/quickspecs/) [quickspecs/](http://www.hp.com/go/quickspecs/) en zoek naar uw specifieke model monitor om de modelspecifieke QuickSpecs te vinden.

# **27 inch monitor**

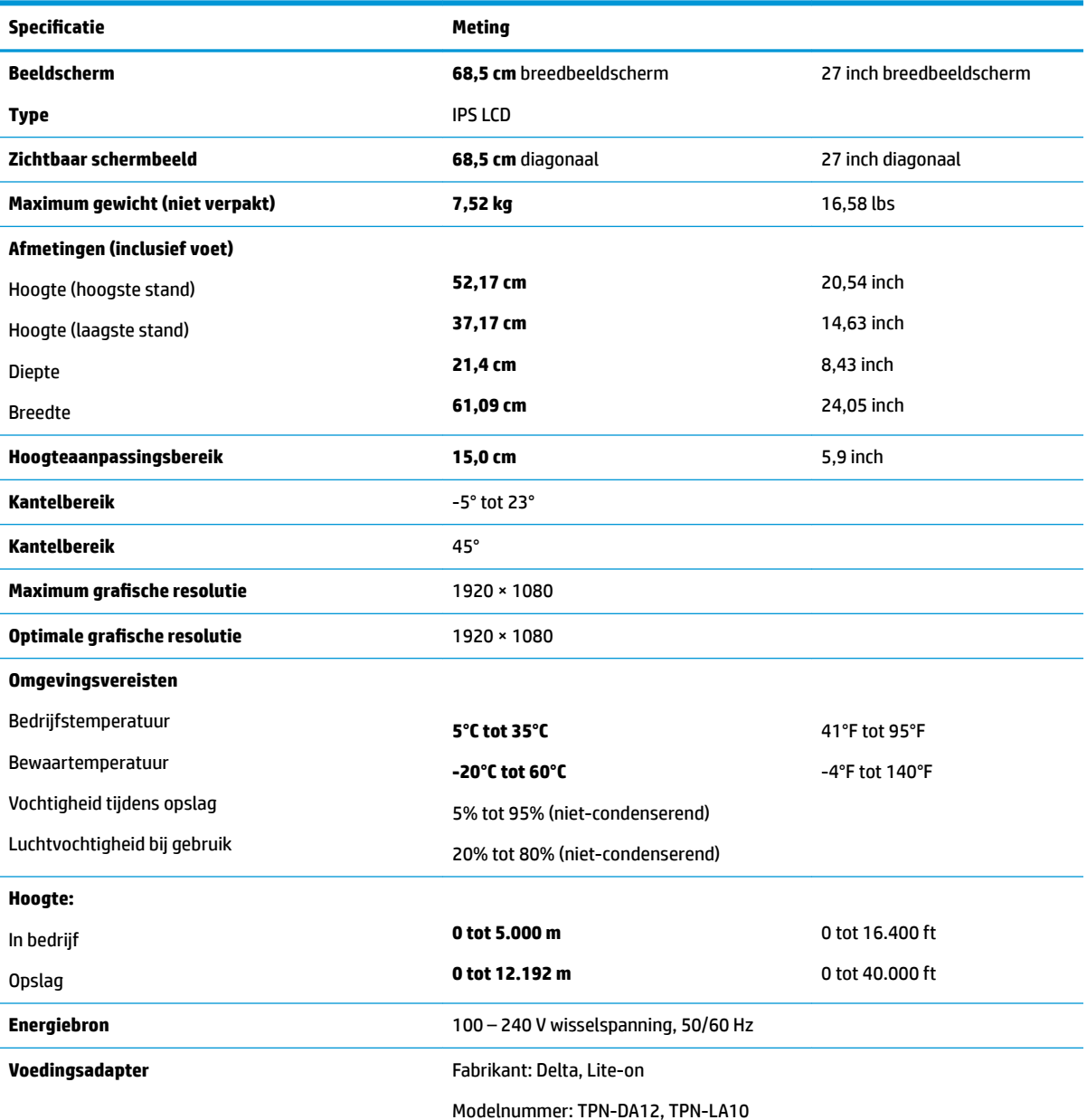

#### **Tabel A-1 6pecificaties 27-inch monitor**

#### <span id="page-43-0"></span>**Tabel A-1 6pecificaties 27-inch monitor (vervolg)**

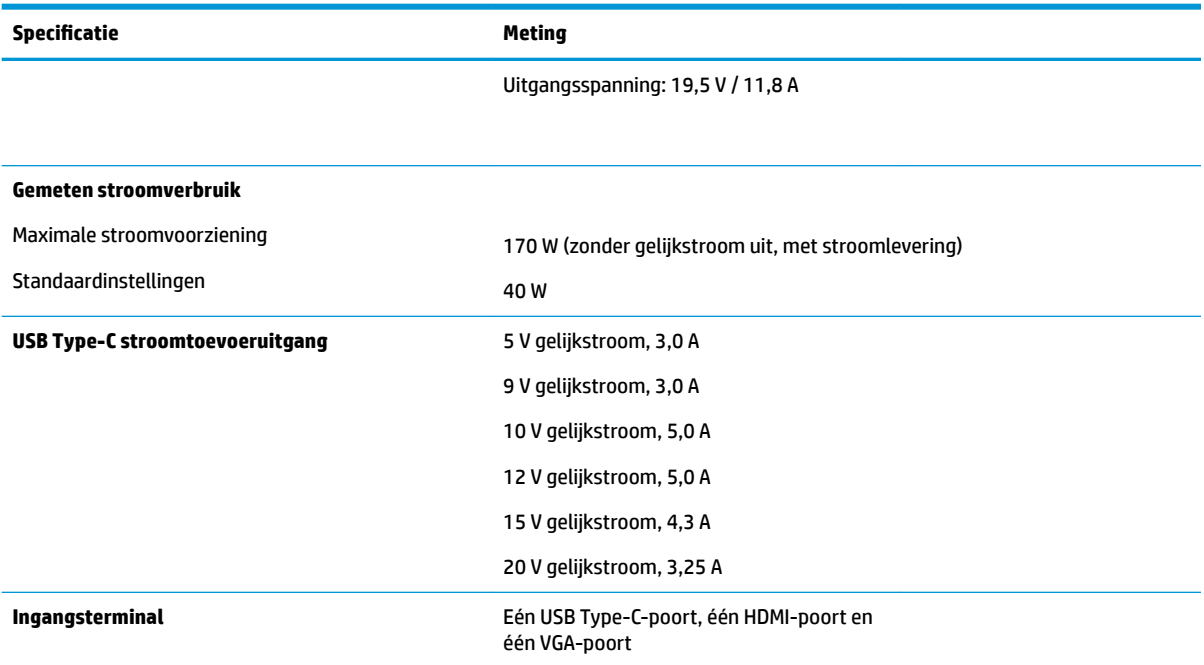

# **23,8 inch monitor**

#### **Tabel A-2 6pecificaties 23,8-inch monitor**

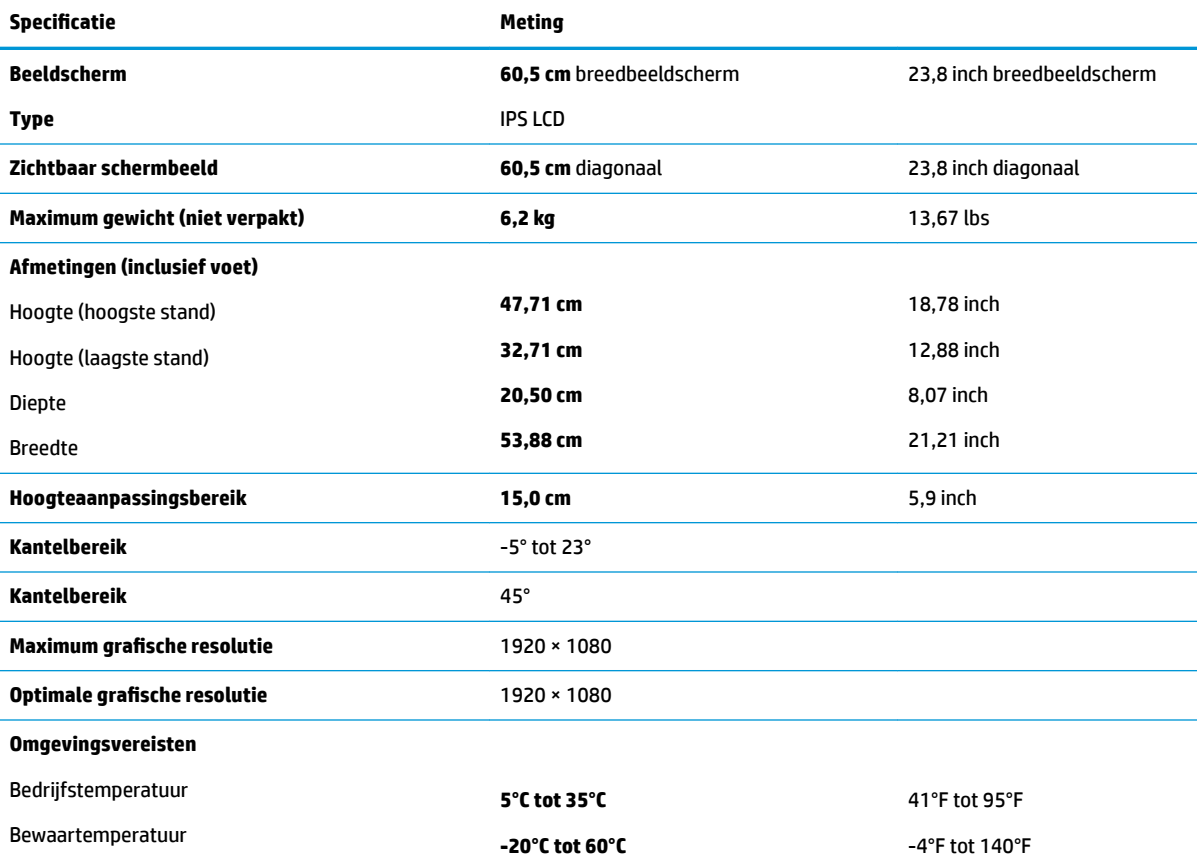

<span id="page-44-0"></span>**Tabel A-2 6pecificaties 23,8-inch monitor (vervolg)**

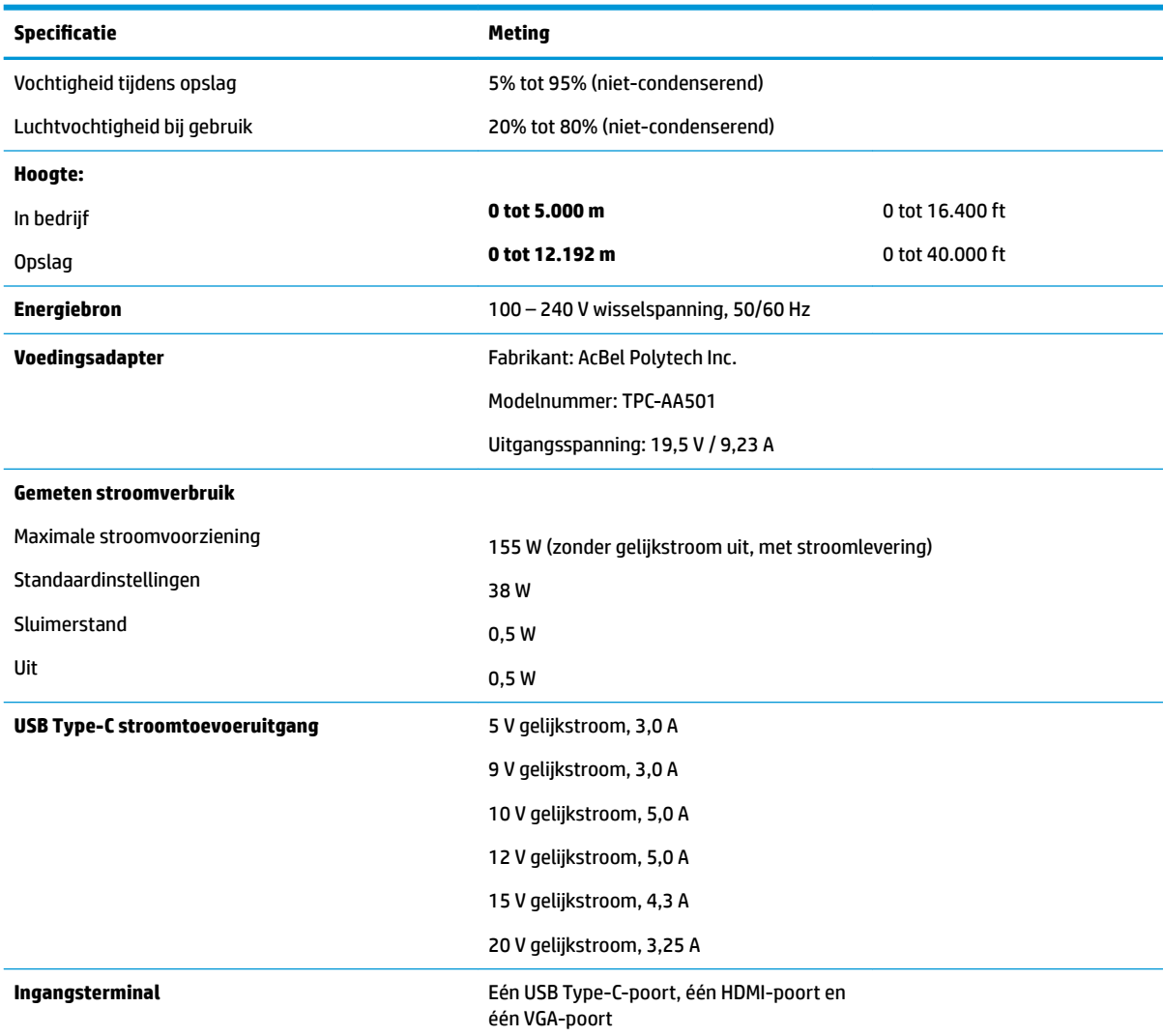

## **Vooraf ingestelde beeldschermresoluties**

De schermresoluties in de volgende tabel worden het meest gebruikt en worden in de fabriek als standaard ingesteld. Deze voorgeprogrammeerde schermstanden worden automatisch herkend en zullen in de juiste grootte en op de juiste positie worden weergegeven.

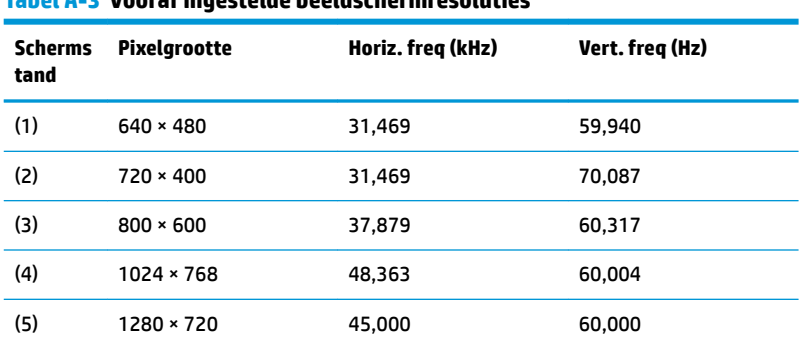

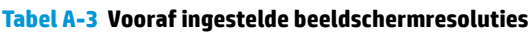

| <b>Scherms</b><br>tand | <b>Pixelgrootte</b> | Horiz. freg (kHz) | Vert. freq (Hz) |
|------------------------|---------------------|-------------------|-----------------|
| (6)                    | $1280 \times 800$   | 49.702            | 59.810          |
| (7)                    | 1280 × 1024         | 63.981            | 60,020          |
| (8)                    | $1440 \times 900$   | 55,935            | 59,887          |
| (9)                    | $1600 \times 900$   | 60,000            | 60,000          |
| (10)                   | $1680 \times 1050$  | 65,290            | 59,954          |
| (11)                   | 1920 × 1080         | 67,500            | 60,000          |

<span id="page-45-0"></span>**Tabel A-3 Vooraf ingestelde beeldschermresoluties (vervolg)**

#### **Tabel A-4 Vooraf ingestelde timingresoluties**

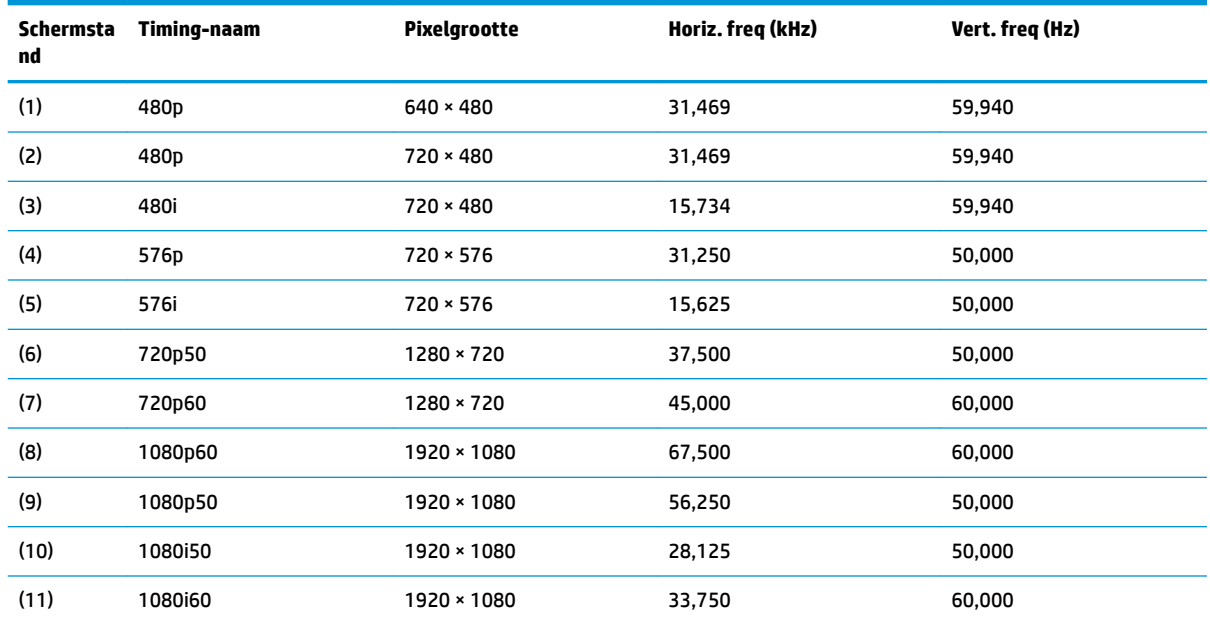

### **Gebruikersmodi invoeren**

In de volgende omstandigheden kan het signaal van de videocontroller soms vragen naar een modus die niet vooraf is ingesteld wanneer:

- U geen standaard grafische kaart gebruikt.
- U geen vooraf ingestelde modus gebruikt.

Als dit het geval is, moet u de parameters van het monitorscherm opnieuw instellen via het schemmenu. U kunt wijzigingen aanbrengen in sommige of in alle schermstanden. De monitor slaat automatisch de nieuwe instelling op en herkent de nieuwe modus net zoals een vooraf ingestelde modus. Naast de fabrieksstanden zijn er nog 10 gebruikersstanden die kunnen worden ingesteld en opgeslagen.

# <span id="page-46-0"></span>**Energiebesparingsvoorziening**

De monitor ondersteunt een energiespaarstand met verminderd stroomverbruik. De energiespaarstand wordt geactiveerd wanneer de monitor constateert dat er geen horizontaal of verticaal synchronisatiesignaal aanwezig is. Zodra de monitor de afwezigheid van een of meer synchronisatiesignalen detecteert, wordt het scherm gewist en de achtergrondverlichting uitgeschakeld. Het aan/uit-lampje licht nu oranje op. In de energiespaarstand verbruikt de monitor 0,5 Watt vermogen. Er is een korte opwarmingsperiode alvorens de monitor opnieuw in de normale werkingsmodus terugkeert.

Raadpleeg de handleiding bij de computer voor informatie over het instellen van de energiebesparingsvoorzieningen (ook wel functies voor energiebeheer genoemd).

**<sup>2</sup> OPMERKING:** De energiebesparingsvoorziening werkt alleen wanneer de monitor is aangesloten op een computer die over een energiebesparingsfunctie beschikt.

Met behulp van de energiebesparingsfunctie van de monitor kunt u instellen dat de monitor na een bepaalde tijd automatisch overschakelt op de energiespaarstand. Wanneer de energiebesparingsfunctie de energiebesparende stand activeert, knippert het aan/uit-lampje in de kleur oranje.

# <span id="page-47-0"></span>**B Toegankelijkheid**

# **Toegankelijkheid**

HP werkt eraan om diversiteit, inclusie en werk/leven samen te brengen in de structuur van ons bedrijf, dus wordt dit weerspiegeld in alles wat we doen. Hier zijn enkele voorbeelden van hoe we gebruik maken van verschillen om een inclusieve omgeving te creëren die erop is gericht om mensen over de hele wereld te verbinden met de kracht van technologie.

#### **De technologische hulpmiddelen vinden die u nodig hebt**

Technologie opent voor u nieuwe deuren. Met ondersteunende technologieën worden barrières verwijderd en kunt u thuis, op het werk en in de gemeenschap onafhankelijk creëren. Ondersteunende technologieën helpen de functionele mogelijkheden van elektronische en informatietechnologie te vergroten, te onderhouden en te verbeteren. Zie [De beste ondersteunende technologie vinden op pagina 41](#page-48-0) voor meer informatie.

#### **Onze inzet**

HP zet zich ervoor in om producten en diensten aan te bieden die toegankelijk zijn voor mensen met een handicap. Deze verbintenis ondersteunt de diversiteitsdoelstellingen van ons bedrijf en helpt ons ervoor zorgen dat de voordelen van technologie voor iedereen beschikbaar zijn.

Onze doelstelling op het gebied van toegankelijkheid is het ontwerpen, produceren en op de markt brengen van producten en diensten die door iedereen gebruikt kunnen worden, waaronder ook mensen met een handicap. Dit kan op basis van een autonoom systeem zijn of met behulp van de juiste assistieve apparaten.

Om ons doel te bereiken, zijn met dit toegankelijkheidsbeleid zeven hoofddoelen vastgesteld om onze acties als bedrijf te sturen. Van alle HP managers en werknemers wordt verwacht dat ze deze doelstellingen en de implementatie ervan ondersteunen in overeenstemming met hun rollen en verantwoordelijkheden:

- Verhogen van het bewustzijn van problemen met de toegankelijkheid binnen ons bedrijf en onze medewerkers de training bieden die ze nodig hebben om toegankelijke producten en diensten te ontwerpen, te produceren, op de markt te brengen en te leveren.
- Ontwikkelen van richtlijnen inzake toegankelijkheid voor producten en diensten en productontwikkelingsgroepen verantwoordelijk houden voor het implementeren van deze richtlijnen waar dit concurrerend, technisch en economisch haalbaar is.
- Mensen met een handicap betrekken bij het ontwikkelen van richtlijnen inzake toegankelijkheid en bij het ontwerpen en testen van producten en diensten.
- Documenteren van toegankelijkheidsfuncties en informatie over onze producten en diensten in een toegankelijke vorm openbaar beschikbaar stellen.
- Relaties tot stand brengen met toonaangevende ondersteunende technologie en leveranciers van oplossingen.
- Ondersteunen van intern en extern onderzoek en ontwikkeling waarmee de ondersteunende technologie die voor onze producten en diensten relevant is verbeterd zal worden.
- Ondersteunen van en bijdragen aan normen en richtlijnen voor toegankelijkheid in de sector.

### <span id="page-48-0"></span>**International Association of Accessibility Professionals (IAAP)**

IAAP is een vereniging zonder winstoogmerk die zich richt op bevordering van het vak van toegankelijkheid via netwerken, onderwijs en certificering. Het doel is professionals op het gebied van toegankelijkheid te helpen bij het ontwikkelen en stimuleren van hun carrière en organisaties beter in staat te stellen toegankelijkheid te integreren in hun producten en infrastructuur.

HP is een van de oprichters en we hebben ons aangesloten bij andere organisaties om toegankelijkheid te verbeteren. Deze toezegging ondersteunt de doelstelling van toegankelijkheid van ons bedrijf om producten en diensten te ontwerpen, te produceren en op de markt te brengen die effectief door mensen met een handicap kunnen worden gebruikt.

IAAP maakt ons vak sterk door personen, studenten en organisaties wereldwijd met elkaar te verbinden om van elkaar te leren. Als u meer wilt weten, ga dan naar de online community op <http://www.accessibilityassociation.org>, meld u aan voor nieuwsbrieven en lees meer over lidmaatschapsopties.

#### **De beste ondersteunende technologie vinden**

Iedereen, inclusief mensen met een handicap of leeftijdsgebonden beperkingen, moet in staat zijn om te communiceren, zich uit te drukken en verbinding te maken met de wereld met behulp van technologie. HP streeft naar meer bewustzijn op het gebied van toegankelijkheid bij HP en bij onze klanten en partners. Of het nu gaat om grote lettertypen die gemakkelijk leesbaar zijn, spraakherkenning waarmee u uw handen rust kunt geven of een andere ondersteunende technologie voor uw specifieke situatie, vele verschillende ondersteunende technologieën maken HP producten eenvoudiger om te gebruiken. Hoe kiest u?

#### **Uw behoeften evalueren**

Technologie opent voor u nieuwe deuren. Met ondersteunende technologieën worden barrières verwijderd en kunt u thuis, op het werk en in de gemeenschap onafhankelijk creëren. Ondersteunende technologieën helpen de functionele mogelijkheden van elektronische en informatietechnologie te vergroten, te onderhouden en te verbeteren.

U kunt uit vele producten met ondersteunende technologieën kiezen. Met ondersteunende technologieën moet u verschillende producten kunnen evalueren, uw vragen kunnen beantwoorden en uw selectie van de beste oplossing voor uw situatie kunnen vergemakkelijken. U zult merken dat professionals die gekwalificeerd zijn om ondersteunende technologieën te evalueren uit vele gebieden afkomstig zijn, inclusief diegenen die een licentie hebben of gecertificeerd zijn in fysiotherapie, ergotherapie, spraak-/taalpathologie en andere expertisegebieden. Anderen, die niet gecertificeerd zijn of geen licentie hebben, kunnen ook evaluatie-informatie bieden. U wilt mogelijk vragen stellen over de ervaring van de persoon, de expertise en kosten om te bepalen of deze geschikt zijn voor uw behoeften.

#### **Toegankelijkheid voor HP producten**

De volgende koppelingen bieden informatie over toegankelijkheidsfuncties en ondersteunende technologie, indien van toepassing, in verschillende HP producten. Deze bronnen helpen u bij het selecteren van de specifieke functies met ondersteunende technologie en product(en) die het best geschikt zijn voor uw situatie.

- [HP Elite x3–Toegankelijkheidsopties \(Windows 10 Mobile\)](http://support.hp.com/us-en/document/c05227029)
- [HP pc's–Toegankelijkheidsopties Windows 7](http://support.hp.com/us-en/document/c03543992)
- [HP pc's–Toegankelijkheidsopties Windows 8](http://support.hp.com/us-en/document/c03672465)
- [HP pc's–Toegankelijkheidsopties Windows 10](http://support.hp.com/us-en/document/c04763942)
- [HP Slate 7-tablets–Toegankelijkheidsfuncties inschakelen op uw HP tablet \(Android 4.1/Jelly Bean\)](http://support.hp.com/us-en/document/c03678316)
- <span id="page-49-0"></span>● [HP SlateBook pc's–Toegankelijkheidsfuncties inschakelen \(Android 4.3, 4.2/Jelly Bean\)](http://support.hp.com/us-en/document/c03790408)
- HP Chromebook pc's-Toegankelijkheidsfuncties inschakelen op uw HP Chromebook of Chromebox [\(Chrome OS\)](http://support.hp.com/us-en/document/c03664517)
- [HP Shopping–randapparatuur voor HP producten](http://store.hp.com/us/en/ContentView?eSpotName=Accessories&storeId=10151&langId=-1&catalogId=10051)

Zie [Contact opnemen met ondersteuning op pagina 46](#page-53-0) als u extra ondersteuning nodig hebt met de toegankelijkheidsfuncties van uw HP product.

Extra koppelingen naar externe partners en leveranciers die extra hulp kunnen bieden:

- [Microsoft-toegankelijkheidsinformatie \(Windows 7, Windows 8, Windows 10, Microsoft 2ffice\)](http://www.microsoft.com/enable)
- [Informatie over toegankelijkheid van Google-producten \(Android, Chrome, Google-apps\)](http://www.google.com/accessibility/products)
- [Ondersteunende technologieën gesorteerd op type beperking](http://www8.hp.com/us/en/hp-information/accessibility-aging/at-product-impairment.html)
- [Ondersteunende technologieën gesorteerd op producttype](http://www8.hp.com/us/en/hp-information/accessibility-aging/at-product-type.html)
- [Leveranciers van ondersteunende technologieën met productbeschrijvingen](http://www8.hp.com/us/en/hp-information/accessibility-aging/at-product-descriptions.html)
- **[Assistive Technology Industry Association \(ATIA\)](http://www.atia.org/)**

### **Normen en wetgeving**

#### **Normen**

Artikel 508 van de FAR-normen (Federal Acquisition Regulation) is door de US Access Board gecreëerd om mensen met fysieke, sensorische of cognitieve beperkingen toegang te bieden tot informatie- en communicatietechnologie (ICT). De normen bevatten technische criteria die specifiek zijn voor verschillende soorten technologieën, evenals op prestaties gebaseerde vereisten die gericht zijn op de functionele mogelijkheden van producten die hieronder vallen. Specifieke criteria zijn van toepassing op softwaretoepassingen en besturingssystemen, webgebaseerde informatie en toepassingen, computers, telecommunicatieproducten, video en multimedia en op zichzelf staande gesloten producten.

#### **Mandaat 376 – EN 301 549**

De norm EN 301 549 is door de Europese Unie binnen Mandaat 376 gecreëerd als basis voor een online toolkit voor de openbare aanbesteding van ICT-producten. De norm specificeert de functionele vereisten betreffende toegankelijkheid die van toepassing zijn op ICT-producten en -diensten, samen met een beschrijving van de testprocedures en evaluatiemethodologie voor elke toegankelijkheidsvereiste.

#### **Web Content Accessibility Guidelines (WCAG)**

Met de Web Content Accessibility Guidelines (WCAG) van het Web Accessibility Initiative (WAI) van W3C kunnen webontwerpers en -ontwikkelaars sites maken die beter voldoen aan de behoeften van mensen met een handicap of leeftijdsgebonden beperkingen. WCAG bevordert de toegankelijkheid van alle webinhoud (tekst, afbeeldingen, audio en video) en webtoepassingen. WCAG kan nauwkeurig worden getest, is gemakkelijk te begrijpen en te gebruiken en biedt webontwikkelaars flexibiliteit voor innovatie. WCAG 2.0 is ook goedgekeurd als [ISO/IEC 40500:2012.](http://www.iso.org/iso/iso_catalogue/catalogue_tc/catalogue_detail.htm?csnumber=58625/)

WCAG richt zich specifiek op belemmeringen voor internettoegang die mensen met een visuele, auditieve, fysieke, cognitieve of neurologische handicap ervaren en door oudere internetgebruikers met toegankelijkheidsbehoeften. WCAG 2.0 biedt kenmerken voor toegankelijke inhoud:

- <span id="page-50-0"></span>● **Waarneembaar** (bijvoorbeeld door tekstalternatieven voor afbeeldingen, bijschriften voor audio, aanpassingsvermogen van de presentatie en kleurcontrast)
- **Werkbaar** (door toetsenbordtoegang, kleurcontrast, timing van invoer, vermijden van aanvallen en navigeerbaarheid)
- Begrijpelijk (door leesbaarheid, voorspelbaarheid en hulp bij invoer)
- **Robuust** (bijvoorbeeld door compatibiliteit met ondersteunende technologieën)

#### **Wet- en regelgeving**

Toegankelijkheid van IT en informatie is een gebied dat qua wetgeving steeds belangrijker is geworden. Dit gedeelte bevat koppelingen naar informatie over belangrijke wetgeving, regelgeving en normen.

- [Verenigde Staten](http://www8.hp.com/us/en/hp-information/accessibility-aging/legislation-regulation.html#united-states)
- **[Canada](http://www8.hp.com/us/en/hp-information/accessibility-aging/legislation-regulation.html#canada)**
- **[Europa](http://www8.hp.com/us/en/hp-information/accessibility-aging/legislation-regulation.html#europe)**
- [Verenigd Koninkrijk](http://www8.hp.com/us/en/hp-information/accessibility-aging/legislation-regulation.html#united-kingdom)
- **[Australië](http://www8.hp.com/us/en/hp-information/accessibility-aging/legislation-regulation.html#australia)**
- [Wereldwijd](http://www8.hp.com/us/en/hp-information/accessibility-aging/legislation-regulation.html#worldwide)

#### **Verenigde Staten**

Artikel 508 van de Rehabilitation Act bepaalt dat agentschappen moeten bepalen welke normen van toepassing zijn op de aanschaf van ICT, marktonderzoek moeten verrichten om de beschikbaarheid van toegankelijke producten en diensten te bepalen en de resultaten van hun marktonderzoek moeten documenteren. De volgende bronnen bieden hulp om aan de vereisten van Artikel 508 te kunnen voldoen:

- [www.section508.gov](https://www.section508.gov/)
- [Toegankelijk kopen](https://buyaccessible.gov)

Het Amerikaanse Access Board werkt momenteel de normen van Artikel 508 bij. Hiermee worden nieuwe technologieën en andere gebieden aangepakt waar de normen moeten worden aangepast. Ga voor meer informatie naar [Vernieuwen Artikel 508.](http://www.access-board.gov/guidelines-and-standards/communications-and-it/about-the-ict-refresh)

Artikel 255 van de Telecommunicatiewet vereist dat telecommunicatieproducten en -diensten toegankelijk zijn voor mensen met een handicap. FCC-regels zijn van toepassing op alle hardware- en software-apparatuur voor telefoonnetwerken en telecommunicatieapparatuur die thuis of op kantoor wordt gebruikt. Dergelijke apparatuur omvat telefoons, draadloze handsets, faxapparaten, antwoordapparaten en pagers. FCC-regels zijn ook van toepassing op basis- en speciale telecommunicatiediensten, waaronder gewone telefoongesprekken, wisselgesprekken, snelkiezen, doorschakelen, door de computer verstrekte inlichtingen, oproepbewaking, identificatie van de beller, oproeptracering en herhaald kiezen, evenals voicemail en interactieve spraakresponssystemen die bellers keuzemenu's bieden. Ga voor meer informatie naar [Federal](http://www.fcc.gov/guides/telecommunications-access-people-disabilities)  [Communication Commission Informatie Artikel 255](http://www.fcc.gov/guides/telecommunications-access-people-disabilities).

#### **Communications and Video Accessibility Act (CVAA) voor de 21e eeuw**

De CVAA is een update van de federale communicatiewet om de toegang van personen met een handicap tot moderne communicatie te verbeteren. De wetgeving inzake toegankelijkheid die in de jaren tachtig en negentig is ingevoerd wordt bijgewerkt zodat deze nieuwe digitale, breedbandige en mobiele innovaties omvat. Verordeningen worden gehandhaafd door de FCC en gedocumenteerd volgens 47 CFR deel 14 en deel 79.

● [FCC-richtlijn inzake de CVAA](https://www.fcc.gov/consumers/guides/21st-century-communications-and-video-accessibility-act-cvaa)

#### <span id="page-51-0"></span>Overige Amerikaanse wetgeving en initiatieven

● [Americans with Disabilities Act \(ADA\), Telecommunications Act, de Rehabilitation Act en overige](http://www.ada.gov/cguide.htm)

#### **Canada**

De Accessibility for Ontarians with Disabilities Act is ingesteld om normen inzake toegankelijkheid te ontwikkelen en te implementeren om goederen, diensten en voorzieningen toegankelijk te maken voor mensen uit Ontario met een handicap en om personen met een handicap te betrekken bij de ontwikkeling van de normen inzake toegankelijkheid. De eerste norm van de AODA is de klantenservicenorm; normen voor transport, werkgelegenheid en informatie en communicatie worden echter ook ontwikkeld. De AODA is van toepassing op de regering van Ontario, de wetgevende vergadering, elke aangewezen organisatie van de openbare sector en op elke overige persoon of organisatie die goederen, diensten of faciliteiten levert aan het publiek of overige partijen en die ten minste één medewerker in Ontario heeft; en maatregelen betreffende toegankelijkheid moeten op of voor 1 januari 2025 worden geïmplementeerd. Ga voor meer informatie naar [Accessibility for Ontarians with Disability Act \(AODA\)](http://www8.hp.com/ca/en/hp-information/accessibility-aging/canadaaoda.html).

#### **Europa**

EU-mandaat 376 ETSI technisch rapport ETSI DTR 102 612: "Menselijke factoren; Europese eisen betreffende toegankelijkheid voor de openbare aanbesteding van producten en diensten in het ICT-domein (mandaat M 376, fase 1 van de Europese Commissie)" is vrijgegeven.

Achtergrond: De drie Europese normalisatieorganisaties hebben twee parallelle projectteams opgezet om het werk uit te voeren dat gespecificeerd is in "mandaat 376 van de Europese Commissie aan CEN, CENELEC en ETSI, ter ondersteuning van vereisten betreffende toegankelijkheid voor de openbare aanbesteding van producten en diensten in het ICT-domein."

ETSI TC Human Factors Specialist Task Force 333 heeft ETSI DTR 102 612 ontwikkeld. Verdere details over het door STF333 uitgevoerde werk (bijv. taakomschrijving, specificatie van de gedetailleerde werktaken, tijdschema voor het werk, eerdere concepten, lijst met ontvangen opmerkingen en middelen om contact op te nemen met de taskforce) kunt u vinden op [Special Task Force 333.](https://portal.etsi.org/home.aspx)

De onderdelen die verband houden met de evaluatie van geschikte test- en conformiteitsregelingen zijn uitgevoerd met een parallel project, nader uiteengezet in CEN BT/WG185/PT. Ga voor meer informatie naar de website van het CEN-projectteam. De twee projecten zijn nauw met elkaar gecoördineerd.

- [CEN-projectteam](http://www.econformance.eu)
- [Mandaat van de Europese Commissie voor e-toegankelijkheid \(PDF 46 KB\)](http://www8.hp.com/us/en/pdf/legislation_eu_mandate_tcm_245_1213903.pdf)

#### **Verenigd Koninkrijk**

De Disability Discrimination Act van 1995 (DDA) is aangenomen om ervoor te zorgen dat websites toegankelijk zijn voor blinde en gehandicapte gebruikers in het Verenigd Koninkrijk.

[W3C-beleid VK](http://www.w3.org/WAI/Policy/#UK/)

#### **Australië**

De Australische overheid heeft een plan aangekondigd voor het implementeren van [Richtlijnen inzake](http://www.w3.org/TR/WCAG20/)  [toegankelijkheid van webcontent 2.0](http://www.w3.org/TR/WCAG20/).

Voor alle websites van de Australische overheid is vanaf 2012 een Level A-naleving vereist en vanaf 2015 Double A. De nieuwe norm vervangt WCAG 1.0, die in 2000 als verplichte vereiste voor agentschappen werd ingevoerd.

#### <span id="page-52-0"></span>**Wereldwijd**

- [JTC1 Special Working Group on Accessibility \(SWG-A\)](http://www.jtc1access.org/)
- [G3ict: Het mondiale initiatief voor inclusieve ICT](http://g3ict.com/)
- [Italiaanse wetgeving inzake toegankelijkheid](http://www.pubbliaccesso.gov.it/english/index.htm)
- [W3C Web Accessibility Initiative \(WAI\)](http://www.w3.org/WAI/Policy/)

# **Nuttige bronnen en koppelingen aangaande toegankelijkheid**

De volgende organisaties zijn mogelijk goede informatiebronnen als het gaat om handicaps en leeftijdsgebonden beperkingen.

**OPMERKING:** Deze lijst is niet volledig. Deze organisaties worden alleen ter informatie aangeboden. HP aanvaardt geen verantwoordelijkheid voor informatie of contacten die u op internet tegenkomt. Vermelding op deze pagina impliceert geen goedkeuring door HP.

#### **Organisaties**

- American Association of People with Disabilities (AAPD)
- The Association of Assistive Technology Act Programs (ATAP)
- Hearing Loss Association of America (HLAA)
- Information Technology Technical Assistance and Training Center (ITTATC)
- **Lighthouse International**
- **National Association of the Deaf**
- National Federation of the Blind
- Rehabilitation Engineering & Assistive Technology Society of North America (RESNA)
- Telecommunications for the Deaf and Hard of Hearing, Inc. (TDI)
- W3C Web Accessibility Initiative (WAI)

#### **Onderwijsinstellingen**

- California State University, Northridge, Center on Disabilities (CSUN)
- University of Wisconsin Madison, Trace Center
- Computeraccommodatieprogramma University of Minnesota

#### **Andere bronnen voor handicaps**

- Technisch assistentieprogramma ADA (Americans with Disabilities Act)
- **Business & Disability Network**
- **EnableMart**
- **European Disability Forum**
- **Job Accommodation Network**
- <span id="page-53-0"></span>**Microsoft Enable**
- Amerikaanse Ministerie van Justitie Een richtlijn voor wetgeving inzake rechten voor mensen met een handicap

#### **Koppelingen van HP**

[Ons contactformulier](https://h41268.www4.hp.com/live/index.aspx?qid=11387) [HP gids voor comfort en veiligheid](http://www8.hp.com/us/en/hp-information/ergo/index.html) [HP sales publieke sector](https://government.hp.com/)

### **Contact opnemen met ondersteuning**

*<sup>2</sup>* **OPMERKING:** Ondersteuning is alleen in het Engels.

- Klanten die doof of hardhorend zijn en vragen hebben over technische ondersteuning of toegankelijkheid van HP producten:
	- gebruik TRS/VRS/WebCapTel om (877) 656-7058 te bellen van maandag tot en met vrijdag, van 06.00 uur tot 21.00 uur Mountain Time.
- Klanten met andere beperkingen of leeftijdsgebonden beperkingen die vragen hebben over technische ondersteuning of toegankelijkheid van HP producten kunnen een van de volgende opties kiezen:
	- Bel (888) 259-5707 van maandag tot en met vrijdag, van 06.00 uur tot 21.00 uur Mountain Time.
	- Vul het [Contactformulier in voor mensen met een handicap of leeftijdsgebonden beperkingen.](https://h41268.www4.hp.com/live/index.aspx?qid=11387)